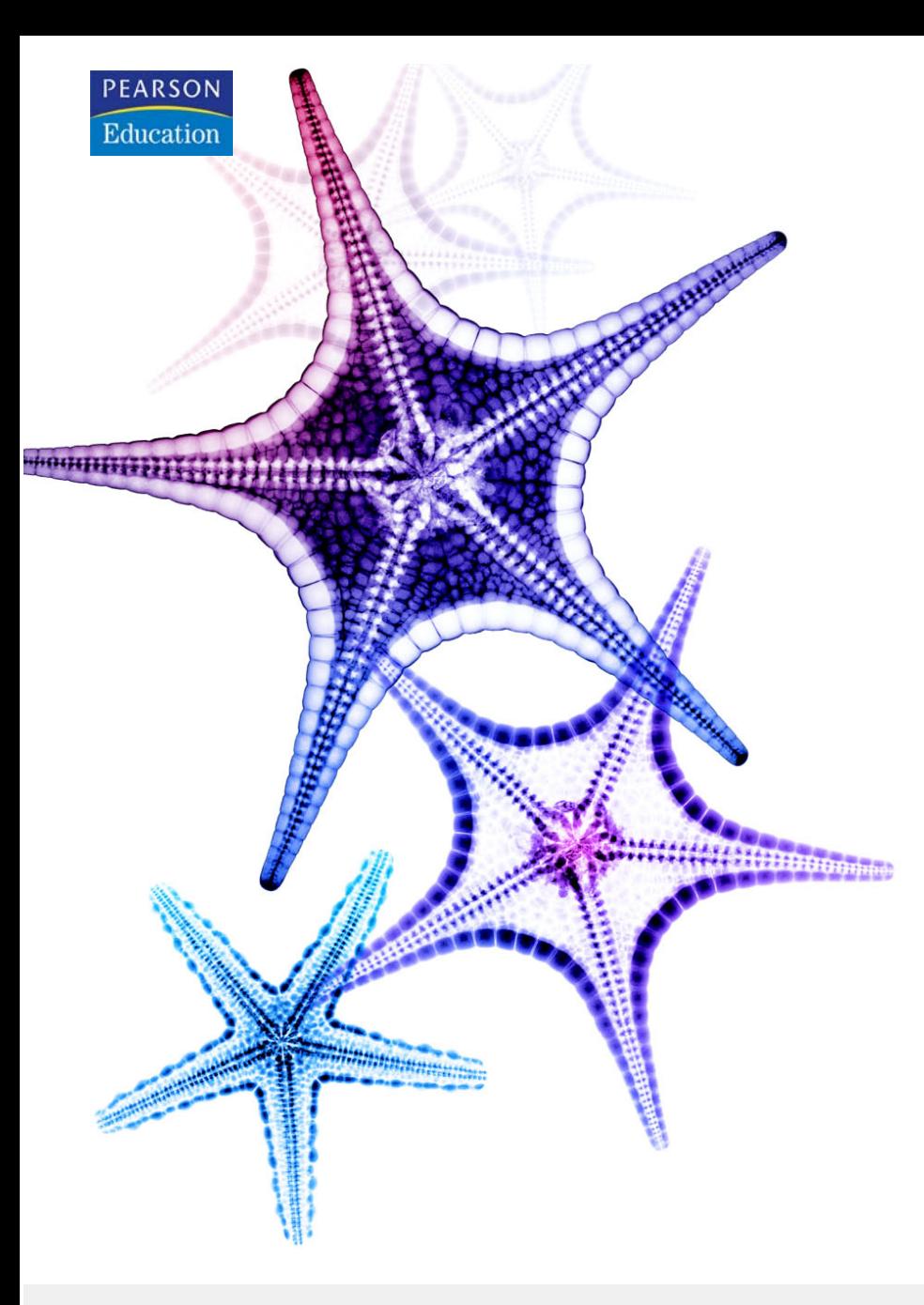

# Adobe GoLive cs  $\mathbf{N}$

## **CLASSROOM IN A BOOK**

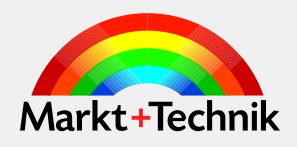

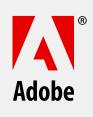

## **3 Seiten-Layout in GoLive CS2**

In dieser Lektion erfahren Sie etwas über die zahlreichen Methoden in GoLiv,e HTML-Seiten-Layouts anzulegen, darunter auch das neue GoLive-CS2-Layout-Raster, HTML-Tabellen, CSS (Cascading Stylesheets) Ebenen und flexible Layouts (*Liquid Layouts*).

In dieser Lektion lernen Sie Folgendes

- **•** Das Layout-Raster als Stylesheet-Objekt benutzen
- **•** Das Layout-Raster als Tabelle-Objekt verwenden
- **•** Herkömmliche Tabellen für Webseiten-Layout benutzen
- **•** Die Tabelle-Palette verwenden
- **•** Zeilen und Spalten in Tabellen verbinden
- **•** Tabellenformate anlegen und speichern
- **•** Tabellendaten im- und exportieren

Der Layout-Editor im Dokumentfenster ist der Arbeitsbereich, in dem Sie die Layouts Ihrer Web-Seiten anlegen. GoLive-Layout-Raster, Tabellen, Ebenen und die neuen flexiblen CSS-Layouts (*Liquid Layouts*) dienen als Container zur Aufnahme und zum Positionieren von Text, Bildern, Animationen und Filmen.

#### **Designs auf Layout-Raster-Basis**

Mit den CSS- und tabellenbasierten Layout-Rastern in GoLive können Sie Designs anlegen, in denen Sie Objekte frei auf einer Webseite positionieren. Anschließend lassen sich auf Wunsch CSS-basierte Layout-Raster in tabellenbasierte Layout-Raster und tabellenbasierte Layout-Raster in HTML-Tabellen konvertieren.

#### **Tabellenbasierte Designs**

Alle Web-Browser können HTML-Tabellen anzeigen, daher werden sie oft für Web-Seiten-Layouts verwendet. Dabei positionieren Sie Bilder, Text und andere Objekte in der Webseite, indem Sie sie in Tabellenzellen platzieren und anschließend die Tabellenränder unsichtbar machen. Mit dem Tabelle-Objekt in GoLive können Sie eigene Tabellen anlegen oder das Layout-Raster in ein tabellenbasiertes Objekt konvertieren.

#### **CSS-basierte Designs**

Nutzen Sie die Vorteile des neuen CSS-basierten Layout-Rasters oder verwenden Sie die neuen CSS-Layout-Objekte, um Liquid Layouts anzulegen. Diese Layouts passen ihre Größe automatisch an die Bildschirmeinstellungen der Betrachter an. Liquid Layouts bieten Web-Designern und Betrachtern mehr Flexibilität als tabellenbasierte Designs. In GoLive können Sie ein Liquid Layout einfach durch Ziehen eines CSS-Layout-Objekts aus der Sammlung »CSS« der Objektpalette in eine Webseite anlegen.

#### **Unterschiede zwischen CSS und HTML-Tabellen**

Wenn Sie Objekte mit Tabellen oder CSS auf Ihrer Webseite anlegen, können Sie die Größe und Position von Text und Objekten in der Webseite präzise steuern.

Um das gleiche Grund-Layout wie mit CSS zu erzielen, können Tabellen allerdings umfangreicheren Quellcode enthalten und bieten dabei nicht die gleichen Möglichkeiten. Bedenken Sie außerdem bei der Verwendung von Tabellen zu Layoutzwecken die Zugänglichkeit der Inhalte für Menschen mit Behinderungen. Gemäß den vom W3C (*World Wide Web Consortium*) veröffentlichten CSS-Zugänglichkeitsrichtlinien für Webinhalte wird empfohlen, für Web-Seiten CSS-basierte Layouts anstelle von HTML-Tabellen-Layouts zu verwenden.

In dieser Lektion lernen Sie beide Methoden kennen, CSS und HTML-Tabellen, da manche älteren Web-Browser oft noch keine ausreichende Unterstützung der CSS-Technologie bieten.

#### **Vorbereitungen**

In dieser Lektion legen Sie eine neue leere Web-Site an und fügen vorhandene Bilder in das Web-Site-Fenster ein. Anschließend legen Sie mit dem neuen Layout-Raster-Objekt ein Web-Seiten-Layout an.

Mit GoLive-Layout-Rastern legen Sie mühelos CSS- oder tabellenbasierte Designs für Ihre Web-Seiten an. Anstatt CSS-Code manuell einzugeben oder Tabellenzellen einzurichten, fügen Sie ein einzelnes Layout-Raster in die Webseite ein, ziehen Textrahmen oder Ebenen auf oder ziehen Objekte auf das Raster. GoLive passt die Eigenschaften des Layout-Rasters jedes Mal entsprechend an, wenn Sie Inhalt eingefügt und ausgerichtet haben.

Mit Layout-Rastern können Sie Objekte mit 1-Pixel-Genauigkeit in Ihrer Webseite platzieren und ausrichten.

Bevor Sie mit der Lektion beginnen, öffnen Sie eine fertige Version der Datei, um sich anzusehen, was Sie in dieser Lektion mit dem Layout-Raster erstellen.

- **1** Damit die Werkzeuge und Paletten so funktionieren, wie in dieser Lektion beschrieben, löschen oder deaktivieren Sie (durch Umbenennen) die Adobe GoLive CS2-Voreinstellungendatei. Hinweise dazu finden Sie unter »Die Standardeinstellungen wiederherstellen« auf Seite 19.
- **2** Starten Sie Adobe GoLive CS2 und schließen Sie das Willkommen-Fenster, sofern es angezeigt wird.
- **3** Wählen Sie Datei: Öffnen.
- **4** Navigieren Sie zum Ordner *Lektion03* und öffnen Sie den Ordner *lektion03\_site\_ ordner*. Markieren Sie die Datei *lektion03.site* und wählen Sie »Öffnen«.

GoLive öffnet das Web-Site-Fenster.

**5** Doppelklicken Sie auf die Webseite *»index.html«*, um sie zu öffnen.

Die Index-Webseite dieser Web-Site wurde mit dem Layout-Raster-Objekt und Layout-Textfeldern angelegt. Sie werden in dieser Lektion eine ähnliche Webseite erstellen.

- **6** Wählen Sie Datei: Schließen oder lassen Sie die Datei als Referenz für den weiteren Verlauf dieser Lektion geöffnet.
- **7** Klicken Sie auf das Web-Site-Fenster und wählen Sie Datei: Schließen. Klicken Sie im aufgerufenen Warndialogfenster »Adobe GoLive CS2« auf OK, denn Sie wollen die Web-Site *lektion03* schließen.

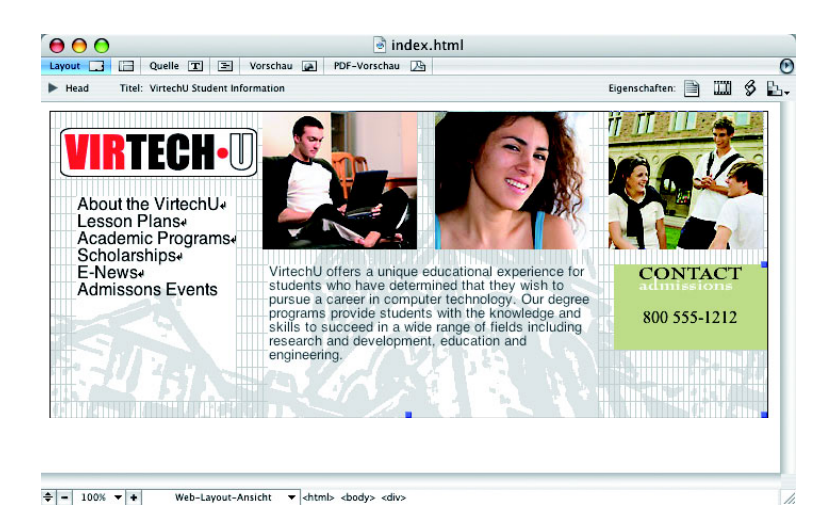

#### **Die Web-Site anlegen**

Als Nächstes legen Sie Ihre eigene Web-Site an und folgen dazu den Schritten in dieser Lektion.

- **1** Wählen Sie Datei: Neu, um das Dialogfenster »Neu« aufzurufen.
- **2** Wählen Sie im Dialogfenster »Neu« Web-Site: Web-Site erstellen: Leere Web-Site und klicken Sie auf »Weiter«.
- **3** Geben Sie im Bereich »Angabe des Namens und Standorts der Web-Site« in das Texteingabefeld »Name« student ein.
- **4** Klicken Sie rechts unter dem Texteingabefeld »Speichern in« auf die Schaltfläche »Durchsuchen« und suchen Sie nach dem Ordner *Lektion03*. Klicken Sie auf OK (Windows) bzw. »Auswählen« (Mac OS) und dann auf »Weiter«.
- **5** GoLive blendet rechts den Bereich »Versionskontrollsystem verwenden?« ein. Wählen Sie dort »Keine Versionskontrolle verwenden« und klicken Sie auf »Weiter«. Mehr über Version Cue erfahren Sie in Lektion 13, »Version Cue und Adobe Bridge mit GoLive CS2«.
- **6** Wählen Sie im Bereich »Publish-Server-Optionen« die Option »Server später festlegen« und klicken Sie auf »Fertig stellen«.
- **7** Lassen Sie das Web-Site-Fenster geöffnet.

#### **Das CSS-basierte Layout-Raster**

- **1** Doppelklicken Sie auf index*.html*, um das leere Dokument zu öffnen.
- **2** Sie geben der Webseite nun einen passenden Titel. Markieren Sie oben im Dokumentfenster rechts von »Titel« den Text »Unbenannte Seite« und ersetzen Sie ihn durch den Text VirtechU Student Information. Drücken Sie die Eingabetaste.

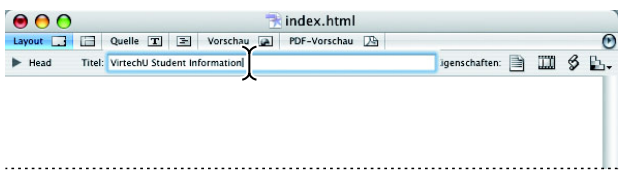

**3** Falls die Objektpalette nicht eingeblendet ist, wählen Sie Fenster: Objekte, oder drücken Sie Strg+2 (Windows) bzw. Befehl+2 (Mac OS). Klicken Sie unten rechts in der Objektpalette auf die Schaltfläche »Palettenoptionen« und vergewissern Sie sich, dass die Objekte der Sammlung »Allgemein« eingeblendet sind.

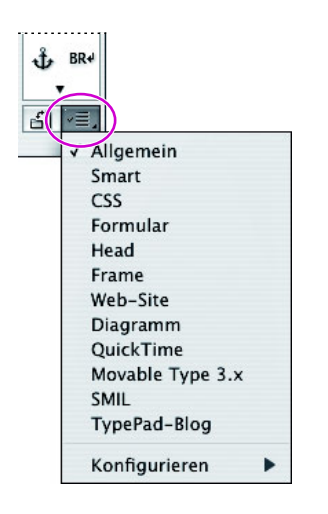

**4** Ziehen Sie das Layout-Raster-Objekt (a) aus der Objektpalette in die geöffnete Index-Webseite.

GoLive platziert das Layout-Raster-Objekt oben links in der Ecke der Webseite »index.html«.

**5** Falls der Layout-Raster-Inspektor nicht eingeblendet ist, wählen Sie Fenster: Inspektor oder drücken Sie Strg+1 (Windows) bzw. Befehl+1 (Mac OS).

**6** Geben Sie im Inspektor bei gewählten Layout-Raster in das Texteingabefeld »Breite« 675 und in das Texteingabefeld »Höhe« 400 ein. Drücken Sie die Eingabetaste. Falls nötig, erweitern Sie das Dokumentfenster, um das Layout-Raster vollständig einzublenden.

|                                                                                                    | 000      |                        |  |                                                 | index.html |  |                                                   |  |  |  |  |  |                            |  |  |  |  |  |  |  |  |    |                 |
|----------------------------------------------------------------------------------------------------|----------|------------------------|--|-------------------------------------------------|------------|--|---------------------------------------------------|--|--|--|--|--|----------------------------|--|--|--|--|--|--|--|--|----|-----------------|
|                                                                                                    |          |                        |  | Layout 3 2 Quelle T 3 Vorschau 2 PDF-Vorschau 2 |            |  |                                                   |  |  |  |  |  |                            |  |  |  |  |  |  |  |  |    | $\bullet$       |
|                                                                                                    | $H$ Head |                        |  | Titel: VirtechU Student Information             |            |  |                                                   |  |  |  |  |  | Eigenschaften: 3 III \$ By |  |  |  |  |  |  |  |  |    |                 |
|                                                                                                    |          |                        |  |                                                 |            |  |                                                   |  |  |  |  |  |                            |  |  |  |  |  |  |  |  | b. |                 |
| $\frac{\circ}{\sqrt{2}}$ /s inspektor $\frac{1}{2}$<br>Ansicht<br>675<br>Breite<br>Optimieren<br>400<br>Höhe          |          |                        |  |                                                 |            |  |                                                   |  |  |  |  |  |                            |  |  |  |  |  |  |  |  |    |                 |
| Raster<br>Einrasten Sichtbar<br>16<br>Horizontal<br>Einrasten Sichtbar<br>16<br>Vertikal<br>Standard :<br>Ausrichtung |          |                        |  |                                                 |            |  |                                                   |  |  |  |  |  |                            |  |  |  |  |  |  |  |  |    |                 |
| Hintergrund<br>$\Box$ Farbe<br>Q<br>$\Box$ Bild<br>$\overline{\omega}$<br>Bildgröße verwenden                         |          |                        |  |                                                 |            |  |                                                   |  |  |  |  |  |                            |  |  |  |  |  |  |  |  | J  | $\frac{1}{1}$   |
| Layout-Raster                                                                                                    |          | $\div$ - 100% $\div$ + |  |                                                 |            |  | Web-Layout-Ansicht v chtml><br>cbody> <div></div> |  |  |  |  |  |                            |  |  |  |  |  |  |  |  |    | $\frac{1}{\pi}$ |

*Größe des Layout-Rasters mit dem Layout-Raster-Inspektor steuern*

#### **Bilder in das Layout-Raster einfügen**

Als Nächstes importieren Sie Bilder in Ihre GoLive-Web-Site und platzieren sie im Layout-Raster.

- **1** Klicken Sie in der Hauptwerkzeugleiste auf die Schaltfläche »Fensterauswahl« ( $\mathbb{R}$ .), um das Fenster »student.site« in den Vordergrund zu holen.
- **2** Achten Sie darauf, dass die Registerkarte »Dateien« geöffnet ist, und wählen Sie Datei: Importieren: Dateien in Web-Site. Navigieren Sie zum Ordner *Lektion03* und öffnen Sie dort den Ordner *lektion03\_bilder*. Markieren Sie das erste Bild in der Liste und klicken Sie mit gedrückter Umschalttaste auf das letzte Bild in der Liste, um alle Bilder in diesem Ordner zu markieren. Oder drücken Sie Strg+A (Windows) bzw. Befehl+A (Mac OS), um alle sichtbaren Bilder im Dialogfenster »Der Web-Site hinzufügen« zu markieren. Klicken Sie anschließend auf »Öffnen« (Windows) bzw. »Auswählen« (Mac OS).

GoLive fügt alle acht Bilder in Ihr Web-Site-Fenster ein.

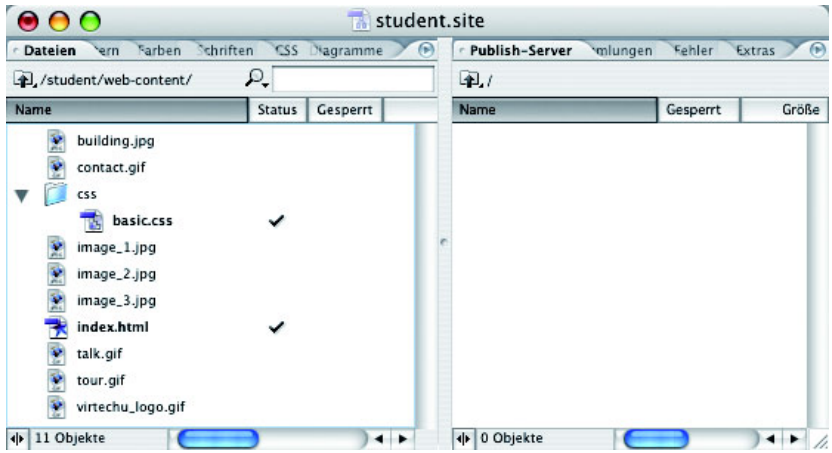

**3** Platzieren Sie das Fenster »student.site« so, dass Sie einen Teil der Webseite »index.html« sehen können. Markieren Sie in der Registerkarte »Dateien« die Datei *image\_1.jpg* und klicken Sie mit gedrückter Umschalttaste auf die Dateien *image\_ 2.jpg* und *image\_3.jpg*. Ziehen Sie die drei Bilddateien direkt in das Layout-Raster in der Webseite »index.html«. Sie müssen die Bilder zu diesem Zeitpunkt noch nicht genau ausrichten.

*Hinweis: Wenn sich die Bilder überlappen, zeigt GoLive sie möglicherweise rot an. Diese Fehlermeldung verschwindet automatisch, sobald die Bilder korrekt positioniert sind.*

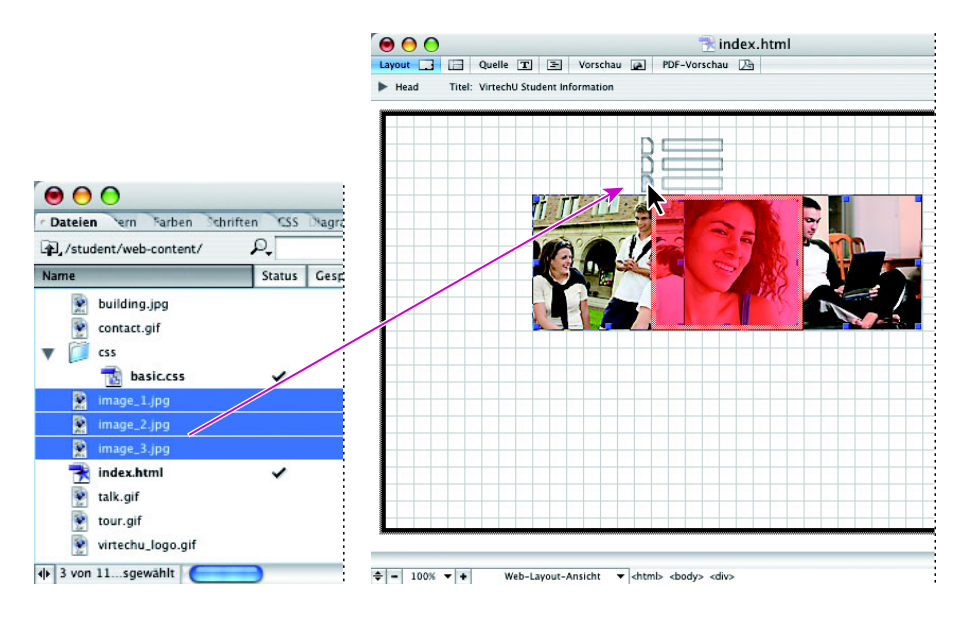

- **4** Klicken Sie in der Hauptwerkzeugleiste auf die Schaltfläche »Fensterauswahl«, um die Webseite »index.html« in den Vordergrund zu holen.
- **5** Ziehen Sie die drei Bilder mit dem Werkzeug zur Objektauswahl ( $\star$ ) auseinander und nach unten, da Sie sie oberhalb ihrer gegenwärtigen Position ausrichten werden. Ordnen Sie die Bilder so an, dass *image\_1.jpg* (Student mit Notebook) links, *image\_2.jpg* (Studentin) in der Mitte und *image\_3.jpg* (Studentengruppe) rechts liegen. Auch hier ist die genaue Position noch nicht wichtig.

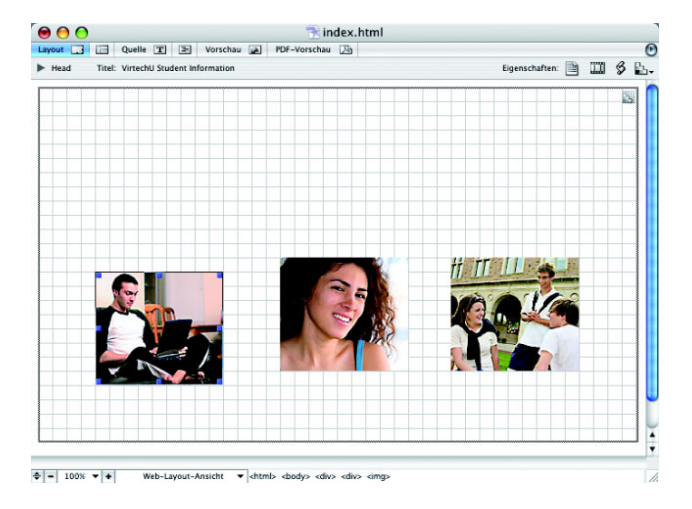

*Hinweis: Wenn Sie nicht sicher sind, welches Bild mit welchem Objekt verknüpft ist, markieren Sie ein Bild und sehen Sie im Bild-Inspektor in der Registerkarte »Allgemein« im Texteingabefeld »Quelle« nach. Sie sollten den Inspektor immer geöffnet lassen; falls Sie ihn nicht sehen können, wählen Sie* Fenster: Inspektor*.*

Als Nächstes richten Sie die Bilder mit Linealen und dem Raster genau aus.

#### **Objekte auf dem Layout-Raster ausrichten**

Mit dem Layout-Raster können Sie Objekte präzise auf dem Raster positionieren und Ausrichten- und Verteilen-Funktionen nutzen.

**1** Wählen Sie Ansicht: Lineale anzeigen oder drücken Sie Strg+R (Windows) bzw. Befehl+R (Mac OS), um oben und links in Ihrem Dokumentfenster Lineale einzublenden.

**2** Ziehen Sie mit dem standardmäßigen Bearbeitungswerkzeug ( $x$ ) eines der drei Bilder und achten Sie dabei auf die weißen Hilfslinienbereiche in den Linealen. Das Objekt rastet beim Ziehen auf den Rasterlinien im Layout-Raster ein.

*Hinweis: Bild-Objekte dürfen sich auf einem Layout-Raster nicht überlappen, daher rasten sie beim Ziehen nicht überall ein.*

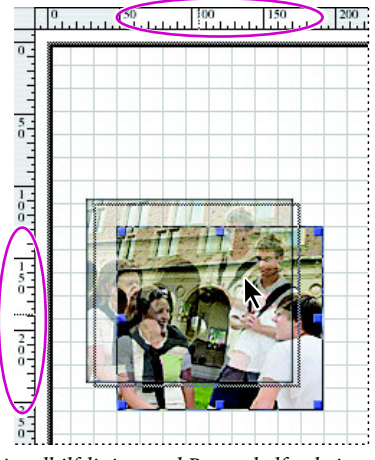

*Linealhilfslinien und Raster helfen beim Positionieren von Objekten im Layout-Raster*

- **3** Das standardmäßige Bearbeitungswerkzeug ist noch gewählt; klicken Sie in das Layout-Raster. Der Inspektor ändert sich in den Layout-Raster-Inspektor. Geben Sie im Abschnitt »Raster« in das Texteingabefeld »Horizontal« 5 ein. GoLive zeigt die senkrechten Rasterlinien nun enger zusammen an. Im Inspektor können Sie außerdem die Sichtbarkeit des Rasters und das Einrasten von Objekten auf dem Raster ändern. In diesem Beispiel lassen Sie beides eingeschaltet.
- **4** Markieren Sie mit dem standardmäßigen Bearbeitungswerkzeug das Bild *image\_ 1.jpg* (Student mit Notebook). Ziehen Sie das Bild im Layout-Raster nach oben. Ziehen Sie das Bildobjekt so weit nach rechts, bis der weiße Linealbereich im horizontalen Lineal etwa bei der Pixelmarke »200« beginnt.

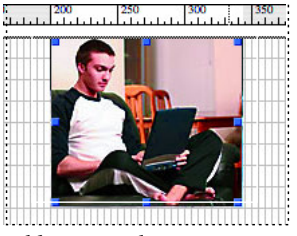

*Bild mit Linealen positionieren*

- **5** Als Nächstes positionieren Sie das Bild *image\_3.jpg* (Studentengruppe) oben im Layout-Raster etwa an der Pixelmarke »525« im horizontalen Lineal.
- **6** Als Nächstes benutzen Sie die Bilder *image\_1.jpg* und *image\_3.jpg* als Begrenzung mit der GoLive-Funktion »Verteilen«. Das Bild *image\_2.jpg* kann dafür unterhalb, aber auf jeden Fall zwischen den beiden Bildern *image\_1.jpg* und *image\_3.jpg* platziert sein.

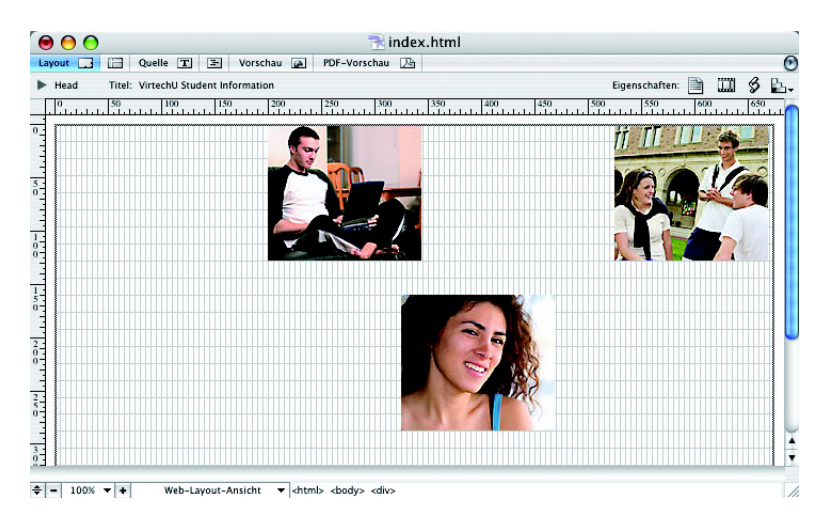

- **7** Das standardmäßige Bearbeitungswerkzeug ist noch gewählt; klicken Sie mit gedrückter Umschalttaste auf alle nicht markierten Bilder. Anschließend sollten alle drei Bilder markiert sein. Hierzu klicken Sie diese nacheinander mit gedrückter Umschalttaste an.
- **8** Wählen Sie Fenster: Ausrichtung. GoLive ruft die Ausrichtung-Palette auf, mit der Sie markierte Objekte im Layout-Raster ausrichten und verteilen können.
- **9** Klicken Sie in der Ausrichtung-Palette im Abschnitt »Objekte verteilen« auf die Schaltfläche »Mitten horizontal zentrieren« (Windows) bzw. »Mitten horizontal

verteilen« (Mac OS). Klicken Sie anschließend im Abschnitt »Objekte ausrichten« auf die Schaltfläche »Obere Kanten ausrichten« ( ). Falls eine der beiden oder beide Schaltflächen ausgegraut und damit nicht anklickbar sind, sind die markierten Elemente bereits gleichmäßig ausgerichtet und/oder verteilt.

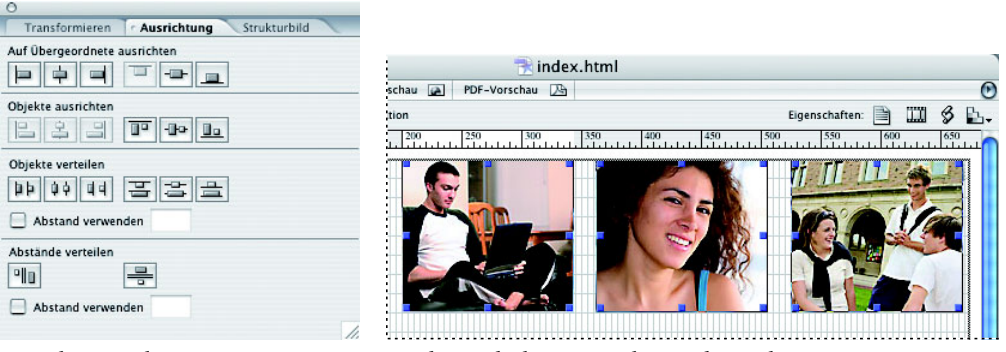

*Ausrichtung-Palette Ergebnis: Objekte ausgerichtet und verteilt*

**10**Klicken Sie in der Ausrichtung-Palette auf die Schaltfläche »Schließen«.

**11**Wählen Sie Datei: Speichern.

#### **Die Spezial-Einfügemarke**

GoLive bietet eine Spezial-Einfügemarke, mit dem sich Objekte mühelos präzise auf einem Layout-Raster platzieren lassen. Sie platzieren mit dieser Funktion nun das VirtechU-Logo in der Webseite.

- **1** Klicken Sie mit dem Werkzeug zur Objektauswahl ( $\blacklozenge$ ) im Layout-Raster auf folgende Position: auf den Schnittpunkt zwischen der ersten Rasterlinie von oben und der zweiten Rasterlinie von links. GoLive fügt dort eine blinkende Spezial-Einfügemarke ein.
- **2** Doppelklicken Sie in der in der Sammlung »Allgemein« auf das Bildobjekt ( $\otimes$ ). GoLive platziert es exakt an der Position der blinkenden Spezial-Einfügemarke.

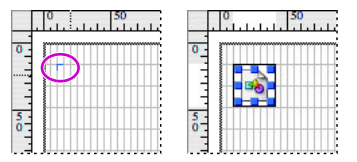

*In das Raster klicken, um einen Spezial-Einfügemarke einzufügen, und auf das Bildobjekt doppelklicken*

**3** Das Bildobjekt ist noch markiert; klicken Sie in der Inspektor-Palette rechts im Texteingabefeld »Quelle« auf die Schaltfläche »Durchsuchen« ( $\Box$ ) und navigieren Sie zum Ordner *student*, den GoLive beim Erstellen der Web-Site *student.site* im Ordner *Lektion03* angelegt hat. Öffnen Sie den Ordnerpfad *student/web-content*, markieren Sie das Bild *virtechu\_logo.gif* und klicken Sie auf »Öffnen«.

GoLive platziert das VirtechU-Logo in der Webseite.

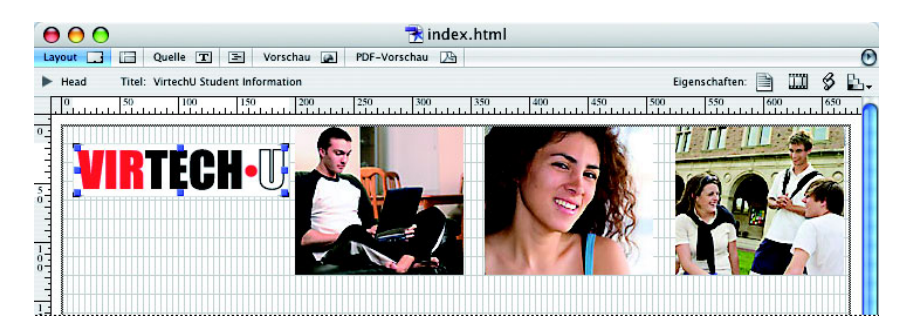

**4** Wählen Sie Datei: Speichern; lassen Sie die Datei für den nächsten Teil dieser Lektion geöffnet.

#### **Layout-Textfelder**

Als Nächstes platzieren Sie mit dem Layout-Textfelder-Objekt einen Text im Layout-Raster.

**1** Wählen Sie das Layout-Textfelder-Objekt ( $\Box$ ) in der Sammlung »Allgemein« der Objektpalette.

 *Um die Objektpalette in den Vordergrund zu holen, können Sie auch Strg+2 (Windows) bzw. Befehl+2 (Mac OS) drücken. Damit blenden Sie die Objektpalette ein bzw. aus.*

- **2** Ziehen Sie das Layout-Textfelder-Objekt aus der Objektpalette in das Layout-Raster in den Bereich unterhalb des VirtechU-Logos.
- **3** Geben Sie in der Hauptwerkzeugleiste in die Texteingabefelder »Position festlegen« folgende Werte ein: in das Texteingabefeld »Horizontale Position festlegen« den Wert 25 und in das Texteingabefeld »Vertikale Position festlegen« 80. Drücken Sie anschließend die Eingabetaste.

**4** Erweitern Sie das Textfeld nun durch Ziehen der Anfasser am Textfeldrahmen mit dem standardmäßigen Bearbeitungswerkzeug ( ). Ziehen Sie das Textfeld mit dem rechten mittleren Anfasser auf eine Breite von 150 Pixel und mit dem unteren mittleren Anfasser auf eine Höhe von 192 Pixel. Orientieren Sie sich dabei an den Pixelwerten, die GoLive im leeren Layout-Textfeld oben links und in der Hauptwerkzeugleiste in den Texteingabefeldern »Breite/Höhe festlegen« anzeigt.

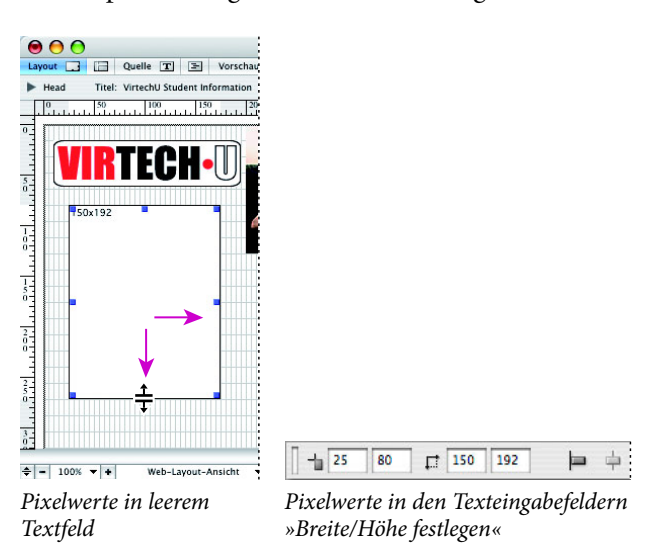

- **5** Der Text für dieses Layout-Textfeld liegt bereits als gespeicherte *.txt*-Datei vor. Wählen Sie Datei: Öffnen und navigieren Sie zum Ordner *Lektion03*. Markieren Sie die Datei *student.txt* und klicken Sie auf »Öffnen«.
- **6** Markieren Sie den Text oberhalb der gestrichelten Linie und wählen Sie Bearbeiten: Kopieren.
- **7** Klicken Sie in der Hauptwerkzeugleiste auf die Schaltfläche »Fensterauswahl«, halten Sie die Maustaste gedrückt und wählen Sie den Eintrag »index.html«.

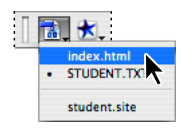

*Hinweis: Wenn Sie auf die Schaltfläche »Fensterauswahl« klicken und die Maustaste gedrückt halten, können Sie jedes geöffnete Dokument in den Vordergrund holen.*

**8** Klicken Sie mit dem standardmäßigen Bearbeitungswerkzeug ( $x$ ) in das Textfeld. GoLive fügt eine blinkende Texteinfügemarke ein. Wählen Sie Bearbeiten: Einfügen. GoLive fügt den kopierten Text in das Textfeld ein.

Sie legen nun in der Mitte der Webseite einen größeren Textbereich an.

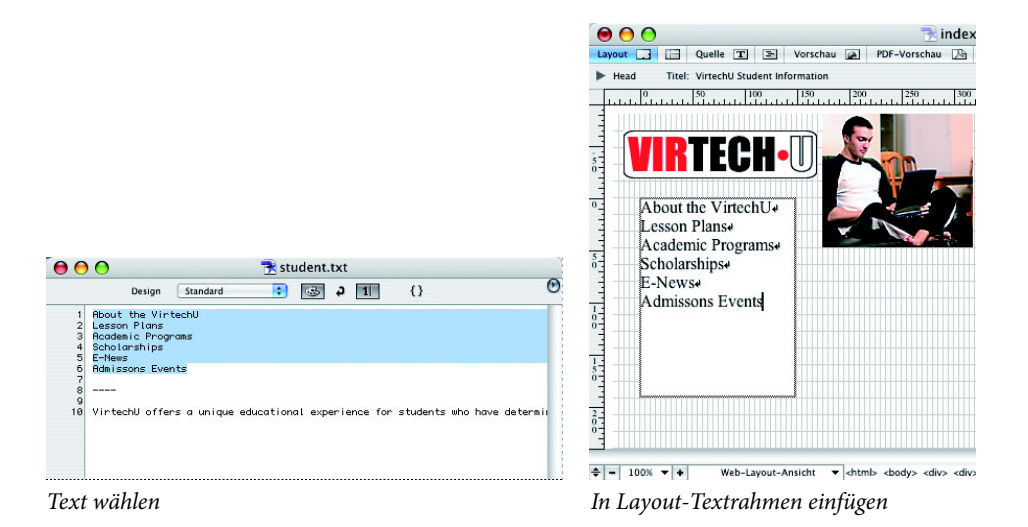

- **9** Ziehen Sie ein weiteres Layout-Textfelder-Objekt aus der Objektpalette in die Webseite in den Bereich unterhalb des Bilds *image\_1.jpg* (Student mit Notebook).
- **10** Erweitern Sie den neuen Textrahmen so, dass er eine Rasterlinie unterhalb der Bilder beginnt. Ziehen Sie die Anfasser des Textrahmens dann so, dass sein linker Rand an derselben senkrechten Rasterlinie beginnt wie der des Bilds *image\_1.jpg* und sein rechter Rand auf derselben Rasterlinie endet wie der des Bilds *image\_ 2.jpg*. Achten Sie dabei auf die Hilfslinien, die GoLive beim Ziehen einblendet und die Ihnen das präzise Erweitern und Positionieren des Textrahmens erleichtern. Erweitern Sie den Textrahmen auf ungefähr 310 Pixel Breite und 128 Pixel Höhe.

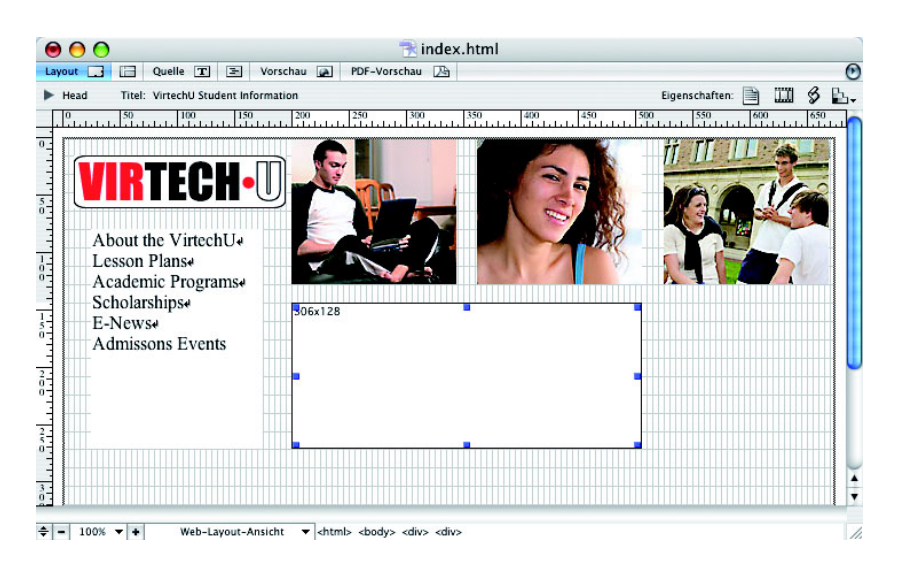

- **11** Klicken Sie in der Hauptwerkzeugleiste auf die Schaltfläche »Fensterauswahl« ( $\mathbb{B}$ .), halten Sie die Maustaste gedrückt und wählen Sie *student.txt*. GoLive holt die Textdatei in den Vordergrund.
- **12** Markieren Sie den Text unterhalb der gestrichelten Linie und wählen Sie Bearbeiten: Kopieren. Wählen Sie anschließend Fenster: index.html, um zurück zur Webseite »index.html« zu gelangen. Auch mit den Einträgen unten im Menü »Fenster« können Sie geöffnete Dokumente in den Vordergrund holen.
- **13**Klicken Sie mit dem standardmäßigen Bearbeitungswerkzeug in den großen Textrahmen, um dort eine Einfügemarke zu platzieren, und wählen Sie Bearbeiten: Einfügen.
- **14**Kehren Sie zurück zur Datei *student.txt* und wählen Sie Datei: Schließen.

#### **Schriftsammlungen und Farben zuweisen**

In diesem Abschnitt weisen Sie dem Text im Textrahmen mit HTML-Code eine Schriftsammlung und eine Farbe zu. Text-Attribute lassen sich außerdem auch mit Cascading Stylesheets ändern. Mehr über Cascading Stylesheets erfahren Sie in Lektion 5, »Text einfügen und formatieren«.

**1** Klicken Sie mit dem standardmäßigen Bearbeitungswerkzeug ( $x$ ) in den Textrahmen am linken Rand Ihrer Webseite. Wählen Sie Bearbeiten: Alles auswählen

oder drücken Sie Strg+A (Windows) bzw. Befehl+A (Mac OS), um den Text vollständig zu markieren.

**2** Wählen Sie Typ: Schrift: Helvetica-Sammlung. GoLive ändert den Text in eine serifenlose Schrift.

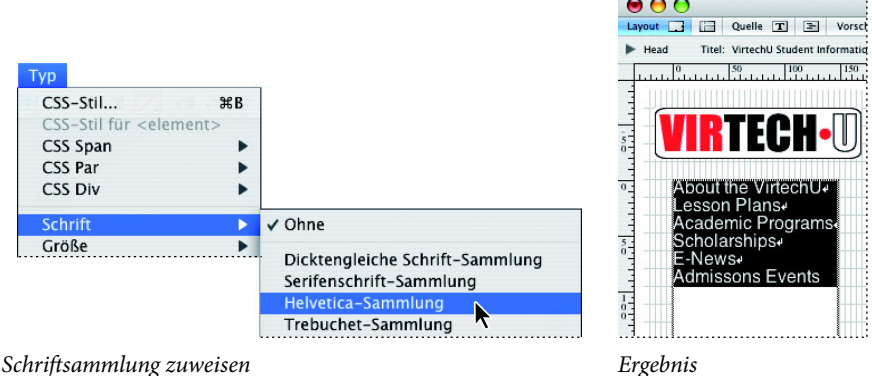

Jetzt ändern Sie den Text im Textrahmen in der Mitte der Webseite.

- **3** Das standardmäßige Bearbeitungswerkzeug ist noch gewählt; klicken Sie in der Mitte der Webseite in den Textrahmen.
- **4** Wählen Sie Bearbeiten: Alles auswählen.
- **5** Wählen Sie Typ: Schrift: Helvetica-Sammlung.
- **6** Wählen Sie in der Hauptwerkzeugleiste im Einblendmenü »Schriftgröße festlegen« die Schriftgröße »2«, um dem Text eine kleinere Schriftgröße zuzuweisen. In Lektion 5, »Text einfügen und formatieren«, erfahren Sie mehr über Textformatierung.

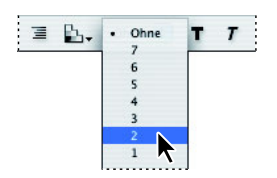

**7** Der Text ist noch markiert; Sie ändern nun die Textfarbe, indem Sie in der Hauptwerkzeugleiste auf die Schaltfläche »Textfarbe festlegen« (Z) doppelklicken. Geben Sie im aufgerufenen Dailogfenster »Farbwähler« in das Texteingabefeld »Hexadezimal-Farbe« (unten in der Mitte mit dem #-Symbol) den Hexadezimalwert 555555 (für Dunkelgrau) ein, drücken Sie die Tab-Taste und klicken Sie auf OK.

|                     |                                                      | OK                                                    |
|---------------------|------------------------------------------------------|-------------------------------------------------------|
| HSB-Farbraumansicht | 0                                                    | Abbrechen                                             |
|                     |                                                      | Zu Farbfeldern                                        |
|                     | Vorsch. Farbmanagement<br>h.                         |                                                       |
|                     | $\bullet$ it:<br>$\overline{\mathbf{0}}$<br>٠        | C G: 36                                               |
|                     | $S$ :<br>$\vert$ 0<br>Ω<br>$\frac{9}{6}$             | a: 0<br>$\left( \begin{array}{c} \end{array} \right)$ |
|                     | C F: 33<br>%                                         | O <sub>b</sub> : 0                                    |
| O                   | $\bigcirc$<br>$\vert$ 0<br>$\mathsf{R}^\mathsf{c}_-$ | C:<br>66<br>$\frac{4}{3}$ %                           |
|                     | $\circ$<br>G: 0                                      | M:<br>$\cdot$ $\cdot$<br>57                           |
|                     | O F: 0                                               | $\div$ %<br>Ŀ.<br>53                                  |
|                     |                                                      | $\div$ %<br>K:<br>31                                  |

*Auf »Textfarbe festlegen« doppelklicken, um den Farbwähler aufzurufen*

**8** Wählen Sie Datei: Speichern und lassen Sie die Webseite geöffnet.

#### **Den Hintergrund eines Layout-Rasters ändern**

In diesem Teil der Lektion fügen Sie dem Layout-Raster ein Hintergrundbild hinzu.

- **1** Klicken Sie mit dem standardmäßigen Bearbeitungswerkzeug ( $\uparrow \uparrow$ ) in einen leeren Bereich des Layout-Rasters.
- **2** Falls der Layout-Raster-Inspektor nicht eingeblendet ist, wählen Sie Fenster: Inspektor. Schalten Sie im Layout-Raster-Inspektor im Abschnitt »Hintergrund« das Kontrollkästchen vor »Bild« ein.
- **3** Klicken Sie im Inspektor rechts im Texteingabefeld »Bild« auf die Schaltfläche »Durchsuchen« ( ) und öffnen Sie das Bild *building.jpg* im Ordner *web-content* Ihrer Web-Site.

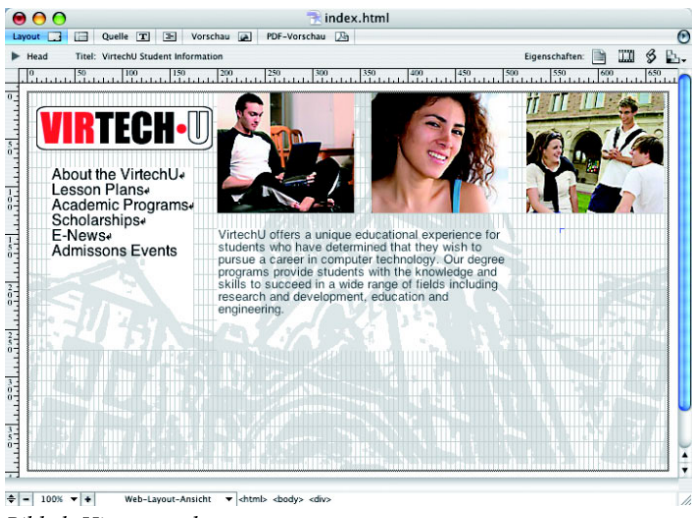

*Bild als Hintergrund*

#### **Die Hintergrundfarbe von Layout-Textrahmen ändern**

Als Nächstes ändern Sie die Hintergrundfarbe einzelner Layout-Textrahmen-Objekte.

- **1** Falls sich die Objektpalette nicht im Vordergrund befindet, wählen Sie Fenster: Objekte. Achten Sie darauf, dass in der Objektpalette die Sammlung »Allgemein« sichtbar ist.
- **2** Ziehen Sie das Objekt »Layout-Textfelder« aus der Objektpalette in das Layout-Raster in den Bereich rechts vom großen Textrahmen unter dem Bild *image\_3.jpg*.

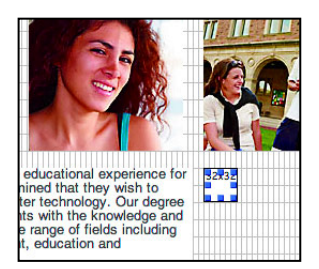

Sie können den Layout-Textrahmen auf dem Layout-Raster verschieben, indem Sie Ihren Mauszeiger auf den Rand des Textrahmens bewegen und klicken und ziehen, sobald GoLive den Mauszeiger in ein Hand-Symbol (®) ändert.

In diesem Beispiel benutzen Sie dafür die Positionieren-Werkzeuge in der Hauptwerkzeugleiste.

- **3** Geben Sie in der Hauptwerkzeugleiste in die Texteingabefelder »Position festlegen« folgende Werte ein: in das Texteingabefeld »Horizontale Position festlegen« 530 und in das Texteingabefeld »Vertikale Position festlegen« 144. GoLive lässt hier keine Werte zu, die zu einem Überlappen von Elementen auf dem Raster führen. Falls Sie daher die fett gedruckten Werte nicht verwenden können, geben Sie die nächstmöglichen Werte ein.
- **4** Geben Sie in der Hauptwerkzeugleiste in die Texteingabefelder »Breite/Höhe festlegen« in das Texteingabefeld »Breite« 144 und in das Texteingabefeld »Höhe« 80 ein und drücken Sie die Eingabetaste.

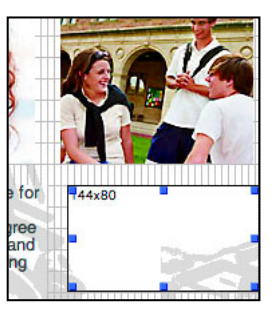

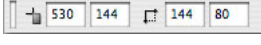

*Werte in die Texteingabe- Ergebnis felder »Position festlegen« und »Breite/Höhe festlegen« eingeben*

**5** Der Layout-Textrahmen ist noch markiert; doppelklicken Sie im Inspektor in das Farbfeld rechts von »Farbe«. GoLive ruft das Dialogfenster »Farbwähler« auf.

*Hinweis: Falls das erste Klicken die Farbe-Palette in den Vordergrund holt und damit das Aufrufen des Farbwählers verhindert, verschieben Sie die Inspektor-Palette so auf Ihrem Bildschirm, dass sie keine anderen Paletten berührt.*

- **6** Geben Sie in das Hexadezimal-Texteingabefeld rechts vom #-Symbol den Hexadezimalwert cccc99 ein, drücken Sie die Tab-Taste und klicken Sie auf OK.
- **7** Wählen Sie Datei: Speichern , aber lassen Sie die Datei geöffnet.

#### **Einem Layout-Textrahmen ein Bild hinzufügen**

Als Nächstes ändern Sie die Standardausrichtung des Layout-Textrahmens und fügen ihm ein Bild und Text hinzu.

- **1** Klicken Sie mit dem standardmäßigen Bearbeitungswerkzeug ( $x$ ) in den neu eingefärbten Textrahmen und dann in der Hauptwerkzeugleiste auf die Schaltfläche »Zentriert« ( $\equiv$ ).
- **2** Die Einfügemarke blinkt noch zentriert im Layout-Textrahmen; doppelklicken Sie in der Sammlung »Allgemein« der Objektpalette auf das Bildobjekt. GoLive fügt im Textrahmen an der Stelle der blinkenden Einfügemarke ein Bildobjekt ein.

Jetzt verknüpfen Sie das Bildobjekt über die Schaltfläche »URL verknüpfen« (®), auch als *Point & Shoot*-Schaltfläche bezeichnet, mit einem Bild. Die Schaltfläche »URL verknüpfen« befindet sich im Bild-Inspektor links im Texteingabefeld »Quelle«.

**3** Klicken Sie auf die Schaltfläche »URL verknüpfen« und halten Sie die Maustaste gedrückt. Ziehen Sie mit weiter gedrückter Maustaste in die Hauptwerkzeugleiste auf die Schaltfläche »Fensterauswahl« (a) oder, falls möglich, unmittelbar in das Web-Site-Fenster. GoLive holt das Web-Site-Fenster in den Vordergrund. Lassen Sie die Maustaste nicht los, ziehen Sie die Point & Shoot-Linie auf das Register »Dateien« und dort auf das Bild *contact.gif*. Lassen Sie die Maustaste los, sobald GoLive die Datei *contact.gif* hervorgehoben anzeigt; GoLive platziert das Bild in den Layout-Textrahmen.

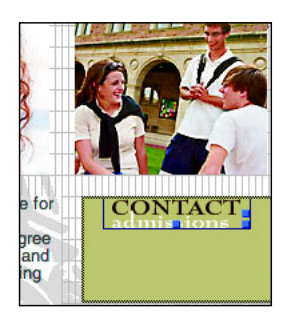

**4** Klicken Sie mit dem standardmäßigen Bearbeitungswerkzeug in den Layout-Textrahmen rechts vom soeben eingefügten Bild. GoLive zeigt eine blinkende Einfügemarke an. Drücken Sie die Eingabetaste, um eine neue Zeile anzulegen, und geben Sie 800 555-1212 ein.

Zum Schluss optimieren Sie noch das Layout-Raster, um seine Größe automatisch auf ein Minimum zu reduzieren, es gerade bis zu den Außenrändern der Objekte reicht.

**5** Klicken Sie mit dem Werkzeug zur Objektauswahl ( $\bullet$ ) in einen leeren Bereich des Layout-Rasters und dann oben im Layout-Raster-Inspektor auf die Schaltfläche »Optimieren«.

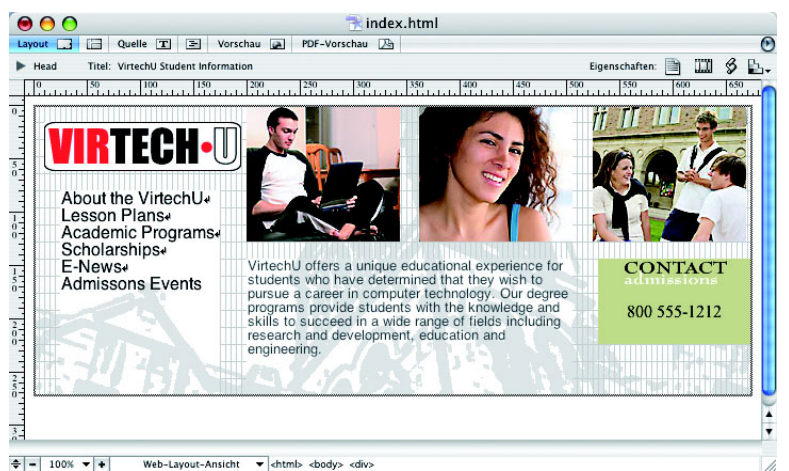

*Größe des Layout-Rasters durch Klicken auf die Schaltfl äche »Optimieren« minimieren*

 *Um nur die Breite des Layout-Rasters zu optimieren, klicken Sie mit gedrückter Umschalttaste, und um nur die Höhe zu minimieren, klicken Sie mit gedrückter Alt- (Windows) bzw. Optionstaste (Mac OS) auf die Schaltfl äche »Optimieren«.*

**6** Wählen Sie Datei: Speichern und lassen Sie die *index*-Webseite und das Web-Site-Fenster *student.site* für den Rest dieser Lektion geöffnet.

Damit haben Sie das Layout dieser Webseite abgeschlossen; als Nächstes lernen Sie die Vorteile der GoLive-Tabelle-Funktionen kennen.

#### **Ein Layout-Raster in eine Tabelle konvertieren**

Bis zu diesem Abschnitt der Lektion haben Sie mit dem CSS-basierten Layout-Raster gearbeitet. Jetzt konvertieren Sie Ihr CSS- Layout-Raster in ein tabellenbasiertes Layout-Raster.

- **1** Die Datei *index.html* ist noch geöffnet; wählen Sie Datei: Speichern unter und geben Sie im aufgerufenen Dialogfenster »Speichern unter« als Dateinamen table\_grid.html (*tabelle\_raster*) ein.
- **2** Klicken Sie unten im Dialogfenster »Speichern unter« auf die Schaltfläche »Website-Ordner« ( $\Box$ ) und wählen Sie im Einblendmenü den Eintrag »Web-Site-Ordner«. Damit gelangen Sie zum Ordner *web-content* der Web-Site *student.site*. Klicken Sie auf »Speichern«.

Sie konvertieren diese Version der Webseite jetzt in ein tabellenbasiertes Layout-Raster.

- **3** Klicken Sie mit dem standardmäßigen Bearbeitungswerkzeug ( $\uparrow \uparrow$ ) in einen leeren Bereich des Layout-Rasters.
- **4** Klicken Sie mit der rechten Maustaste (Windows) bzw. mit gedrückter Ctrl-Taste (Mac OS), um das Kontextmenü einzublenden, und wählen Sie den Eintrag »In tabellenbasiertes Raster konvertieren«.

Vermutlich werden Sie zunächst keinen Unterschied in der Datei bemerken, aber wenn Sie nun im Dokumentfenster auf das Register »Quelle« klicken, sehen Sie, dass der Code für diese Webseite jetzt tabellenbasiert ist. Außerdem hat GoLive das Symbol oben rechts im Layout-Raster (in der Layout-Ansicht) von einem CSS-Symbol ( ) in ein Tabelle-Symbol ( $\equiv$ ) geändert. Das Symbol ist (zumindest zum Teil) vom Bild *image\_3.jpg* verdeckt, so dass Sie es vermutlich nur sehen können, wenn Sie das Raster nach rechts erweitern.

Wenn Sie in die Quellansicht gewechselt haben, klicken Sie nun wieder auf das Register »Layout«, um zurück zur Arbeitsansicht zu gelangen.

#### **Ein Layout-Raster in eine herkömmliche HTML-Tabelle konvertieren**

Als Nächstes gehen Sie noch einen Schritt weiter und konvertieren das Layout-Raster in eine herkömmliche HTML-Tabelle.

- 1 Klicken Sie mit dem Werkzeug zur Objektauswahl ( $\uparrow$ ) in einen leeren Bereich des Layout-Rasters.
- **2** Wählen Sie Spezial: Konvertieren: Layout-Raster in Tabelle.
- **3** Übernehmen Sie im Dialogfenster »Konvertieren« die Standardvoreinstellungen und klicken Sie auf OK.

GoLive ersetzt das Layout-Raster durch eine herkömmliche Tabelle und legt Zeilen und Spalten automatisch auf der Grundlage Ihres positionierten Textes und der Bilder an.

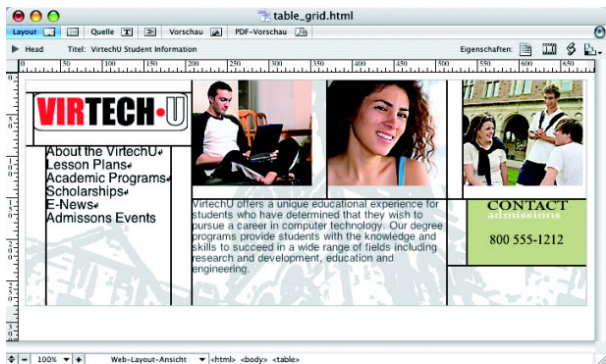

*Layout-Raster nach der Konvertierung in eine HTML-Tabelle*

*Hinweis: Ihre Ergebnisse können je nach der Ausrichtung Ihrer Objekte geringfügig von der obigen Abbildung abweichen. Um das beste Ergebnis zu erzielen, sollten Sie alle Objekte mit der Ausrichtung-Palette korrekt aneinander ausrichten, bevor Sie das Layout-Raster in eine Tabelle konvertieren. Falls Sie Ihre Webseite korrigieren möchten, wählen Sie Bearbeiten: Rückgängig HTML einfügen, richten Ihre Objekte aus und konvertieren erneut.*

**4** Wählen Sie Datei: Speichern und dann Datei: Schließen. Lassen Sie jedoch das Fenster »student.site« für den Rest dieser Lektion geöffnet.

#### **HTML-Tabellen im Webseiten-Layout**

Im folgenden Abschnitt lernen Sie den Gebrauch von HTML-Tabellen kennen. Tabellen sind hilfreich, wenn große Datenmengen verwaltet werden sollen, und eignen sich auch für herkömmliche Layouts.

Als Erstes öffnen Sie eine vorhandene Webseite, um sich das Ergebnis anzusehen.

- **1** Wählen Sie Datei: Öffnen.
- **2** Navigieren Sie zum Ordner *Lektion03*, markieren Sie dort die Datei *table\_finish. html* und klicken Sie auf »Öffnen«.

GoLive ruft eine Webseite auf, die aus einer HTML-Tabelle besteht. Das Webseiten-Layout wurde mit Zellen aufgebaut, die in Zeilen und Spalten angeordnet sind.

|                                                       |                           |                                                                                                    | Ш<br>క |
|-------------------------------------------------------|---------------------------|----------------------------------------------------------------------------------------------------|--------|
| <b>IRTECH</b> . I The place to learn technical skills |                           |                                                                                                    |        |
| <b>Tour the Campus</b>                                |                           |                                                                                                    |        |
| May                                                   | $20 - 21$                 | 9 am - 4 pm                                                                                                    |        |
| June                                                  | $17 - 18$                 | 4 pm - 9 pm                                                                                                    |        |
| July                                                  | $7 - 8$                   | 2 pm - 7 pm                                                                                                    |        |
| <b>August</b>                                         | $20 - 21$                 | 9 am - 4 pm                                                                                                    |        |
|                                                       | Registration is required. |                                                                                                    |        |
| engineering.                                          |                           | VirtechU offers a unique educational experience for students who have<br>determined that they wish to pursue a career in computer technology. Our<br>degree programs provide students with the knowledge and skills to succeed<br>in a wide range of fields including research and development, education and |        |

 $\frac{1}{2}$  = 100%  $\sqrt{1}$ *Webseite basierend auf einer Tabelle*

- **3** Sie können diese Webseite zu Referenzzwecken geöffnet lassen oder Datei: Schließen wählen.
- **4** Das Web-Site-Fenster »student.site« ist noch geöffnet. Falls nicht, wählen Sie Datei: Zuletzt verwendete öffnen und wählen im Menü den Eintrag student.site, oder Sie wählen Datei: Öffnen: Lektion03: student: student.site.

#### **Eine Tabelle in eine Webseite platzieren**

Um mit der nächsten Webseite zu beginnen, öffnen Sie eine vorhandene Webseite, in die Sie Ihre Tabelle platzieren.

- **1** Wählen Sie Datei: Öffnen, markieren Sie die Datei *table\_start.html* im Ordner *Lektion03* und klicken Sie auf »Öffnen«.
- **2** Wählen Sie Datei: Speichern unter und geben Sie als Dateinamen table1.html ein.
- **3** Klicken Sie unten im Dialogfenster »Speichern unter« auf die Schaltfläche »Website-Ordner« ( $\Box$ ) und wählen Sie im Einblendmenü den Eintrag »Web-Site-Ordner«. Damit gelangen Sie in den Ordner *web-content* der Web-Site *student.site*; klicken Sie auf »Speichern«.
- **4** Achten Sie darauf, dass die Objektpalette geöffnet und die Sammlung »Allgemein« eingeblendet sind. Falls die Objektpalette nicht zu sehen ist, wählen Sie Fenster: Objekte.
- **5** Ziehen Sie das Tabelle-Objekt ( $\blacksquare$ ) aus der Objektpalette in die Webseite. GoLive legt eine Standardtabelle in Ihrer Webseite an und ändert den Inspektor in den Tabelle-Inspektor mit der Registerkarte »Tabelle« im Vordergrund.
- **6** Ändern Sie im Tabelle-Inspektor die Anzahl der Zeilen im Texteingabefeld »Zeilen« in 4 und die Anzahl der Spalten im Texteingabefeld »Spalten« in 2.

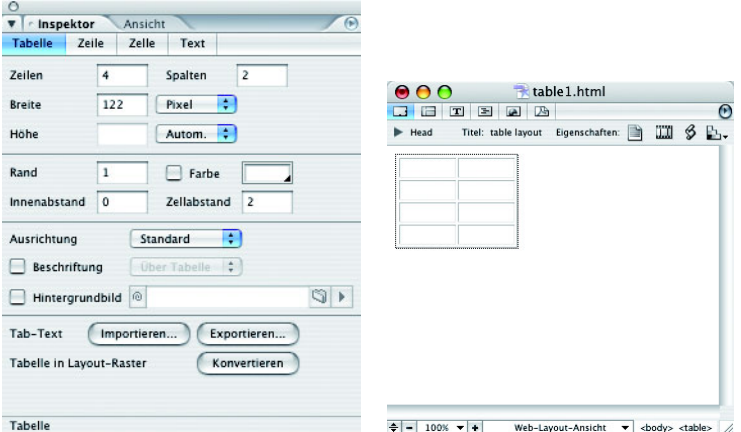

**7** Wählen Sie im Tabelle-Inspektor im Einblendmenü »Breite« den Eintrag »Pixel«. Geben Sie in das Texteingabefeld »Breite« 600 ein, übernehmen Sie im Einblendmenü »Höhe« die Voreinstellung »Autom.« (Automatisch) und drücken Sie die Eingabetaste.

 *Legen Sie die Anzahl der Zeilen und Spalten immer fest, bevor Sie die Tabellengröße bestimmen. Anderenfalls können Sie unbrauchbare Ergebnisse erzielen.*

#### **Was macht eine Tabelle aus?**

Tabellen bestehen aus vielen Elementen: Rändern, Zeilen, Spalten und weiteren Elementen, die jeder Tabelle ein einzigartiges Aussehen verleihen können.

Orientieren Sie sich für den weiteren Verlauf dieser Lektion an der nachstehenden Illustration.

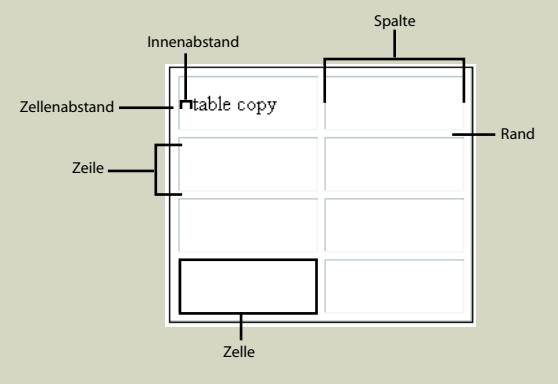

*Hinweis: Der Zellabstand beeinflusst die Ränder (also die »Zellwände«).*

#### **Zellengröße anpassen**

Tabellenzellen passen sich per Standardeinstellung automatisch an, wenn Sie Text oder sonstigen Inhalt in die Zellen eingeben. Um eine feste Größe zu bestimmen, legen Sie ein Pixelmaß für alle Zellen zugleich fest. (Die Größe können Sie später jederzeit wieder ändern.)

- **1** Klicken Sie mit dem standardmäßigen Bearbeitungswerkzeug ( $x$ ) in die Zelle oben links. GoLive zeigt eine blinkende Einfügemarke in der Zelle an.
- **2** Drücken Sie Strg+Eingabetaste (Windows) bzw. Ctrl+Eingabetaste (Mac OS), um die obere linke Zelle zu wählen (nicht den Textbereich darin). GoLive hebt die Zelle mit einem dunklen Rahmen hervor.
- **3** Im Tabelle-Inspektor ist die Registerkarte »Zelle« im Vordergrund; ändern Sie das Einblendmenü »Breite« von »Autom.« in »Pixel« und geben Sie in das zugehörige Texteingabfeld den Wert 145 ein.

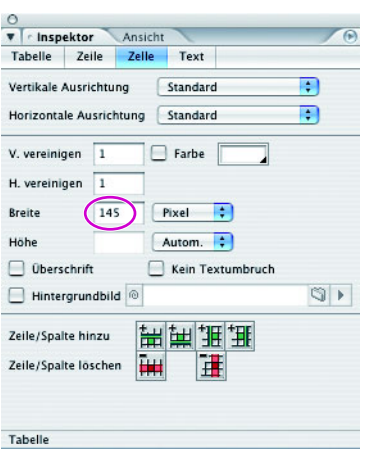

*Zelle wählen und Zellgröße eingeben*

- **4** Klicken Sie mit dem standardmäßigen Bearbeitungswerkzeug in die Zelle oben rechts und wählen Sie Spezial: Tabelle: Zelle auswählen.
- **5** Im Tabelle-Inspektor ist die Registerkarte »Zelle« immer noch im Vordergrund; ändern Sie das Einblendmenü »Breite« von »Autom.« in »Pixel« und geben Sie in das zugehörige Texteingabefeld den Wert 441 ein (bzw. übernehmen Sie den Wert, falls er bereits 441 beträgt).

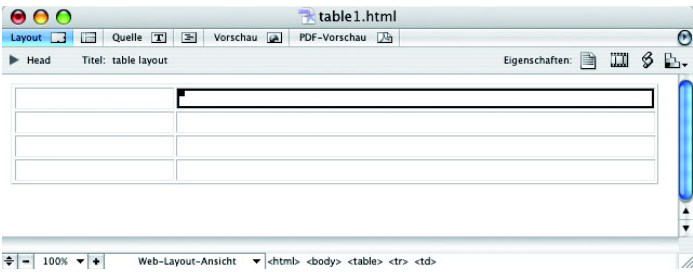

**6** Wählen Sie Datei: Speichern.

#### **Zeilen und Spalten, die sich über die Tabelle erstrecken**

Zum jetzigen Zeitpunkt ist Ihre Tabelle nach dem Standard-Rastermuster einer Tabelle aufgebaut. In diesem Abschnitt erfahren Sie, wie Sie Zeilen und Spalten über größere Bereiche über mehrere Zeilen oder Spalten erstrecken können.

Bevor Sie richtig beginnen, öffnen Sie eine Übungsdatei.

**1** Lassen Sie die Datei *table1.html* geöffnet; wählen Sie Datei: Öffnen und öffnen Sie die Datei *table\_practice.html* im Ordner *Lektion03*.

GoLive ruft eine Webseite mit einer einfachen Tabelle auf.

Sie lernen jetzt, mit der Palette »Tabelle und Felder« mühelos Zellen auszuwählen.

**2** Klicken Sie in eine beliebige Zelle und wählen Sie Fenster: Tabelle & Felder. Go-Live ruft die Palette »Tabelle und Felder« auf. Achten Sie darauf, dass die Registerkarte »Auswahl« im Vordergrund ist.

Die Registerkarte »Auswahl« der Palette »Tabelle und Felder« zeigt eine Skizze der Tabelle, in der Sie Zellen, Zeilen und Spalten auswählen können. Mit der Schaltfläche »Parent-Tabelle auswählen« ( $\blacksquare$ ) unten links in der Palette können Sie verschachtelte Tabellen in Tabellen auswählen. Diese Schaltfläche ist gegenwärtig ausgegraut und damit nicht anklickbar, weil keine Tabellen in dieser Tabelle verschachtelt sind.

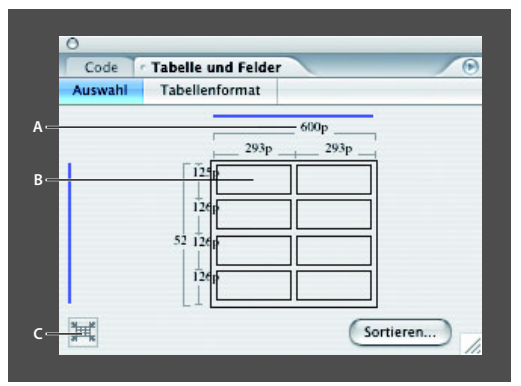

*A. Pixelwert B. Ausgewählte Tabellenzelle C. Schaltfläche »Parent-Tabelle auswählen«*

*Hinweis: Die Registerkarte »Auswahl« der Palette »Tabelle und Felder« zeigt sowohl die Größe und die Maßeinheit jeder einzelnen Zeile und Spalte in einer Tabelle als auch die der gesamten Tabelle an. Hier können Sie außerdem schnell Größenkonflikte Ihrer Spalten, Zeilen und Tabellen prüfen und korrigieren. Solche Konflikte können auftreten, wenn die Maße der Tabelleninhalte nicht mit den Tabelleneigenschaften übereinstimmen oder die Tabelleneigenschaften nicht korrekt sind. Um vorhandene Konflikte zu korrigieren, klicken Sie jeweils auf die rot hervorgehobenen Pixelwerte.*

**3** Klicken Sie in der Palette »Tabelle und Felder« in die Zelle oben links, um diese Zelle in der Tabelle auszuwählen.

Üben Sie das Auswählen von Zellen, indem Sie in andere Zellen klicken. Um mehrere Zellen in dieser Palette auszuwählen, klicken Sie nacheinander mit gedrückter Umschalttaste in die gewünschten Zellen.

*Hinweis: Wenn Sie den Mauszeiger auf den äußeren Rand einer Zeile (links) oder Spalte (oben) bewegen, können Sie eine ganze Zeile oder Spalte auswählen. Klicken Sie, sobald sich der Mauszeiger in einen schwarzen Pfeil ändert.*

Falls Sie andere Zellen ausgewählt haben, wählen Sie nun wieder die Zelle oben links.

**4** Geben Sie im Tabelle-Inspektor in der Registerkarte »Zelle« in das Texteingabefeld »H. vereinigen« (Horizontal vereinigen) den Wert 2 ein.

Die Zelle erstreckt sich nun über zwei Zeilen.

**5** Die Zelle ist noch gewählt; geben Sie in das Texteingabefeld »V. vereinigen« (Vertikal vereinigen) den Wert 2 ein und drücken Sie die Eingabetaste. Die Zelle erstreckt sich nun über die Größe von vier Tabellenzellen.

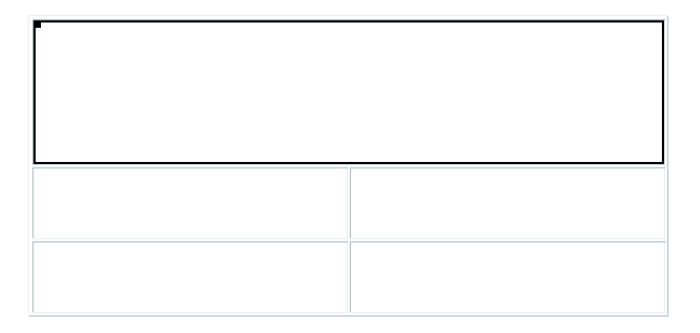

**6** Geben Sie in die Texteingabefelder »H. vereinigen« und »V. vereinigen« jeweils 1 ein, um die Zelle wieder auf die ursprüngliche Größe zurückzusetzen. Drücken Sie die Eingabetaste.

Als Nächstes erstrecken Sie Zeilen und Spalten mit Tastaturbefehlen über die Tabelle.

- **7** Wählen Sie in der Palette »Tabelle und Felder« wieder die Zelle oben links.
- **8** Halten Sie die Umschalttaste gedrückt und drücken Sie die Pfeil-nach-rechts-Taste  $(\rightarrow)$ . Die Zelle erstreckt sich nun über zwei Spalten.
- **9** Wählen Sie nun die rechte Zelle in der zweiten Zeile.

**10** Drücken Sie Umschalt+Pfeil-nach-unten ('), um die Zeile über zwei Zeilen zu erstrecken. Wiederholen Sie den Vorgang, um die Zelle über drei Zeilen zu erstrecken.

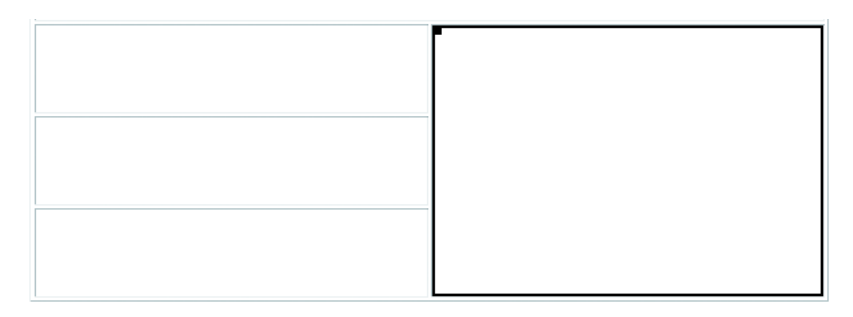

- **11** Üben Sie jetzt das Rückgängigmachen der Zellenerweiterung durch Drücken von Umschalt+Pfeil-nach-links ( $\leftarrow$ ) und dann Umschalt+Pfeil-nach-oben ( $\uparrow$ ). Oder Sie geben im Tabelle-Inspektor in der Registerkarte »Zelle« in die Texteingabefelder »H. vereinigen« und »V. vereinigen« jeweils die Zahl 1 ein.
- **12**Wählen Sie Datei: Schließen und schließen Sie die Datei, ohne sie zu speichern. Als Nächstes wenden Sie das soeben Gelernte in Ihrer Webseite *table1.html* an.

*Hinweis: GoLive lässt keine Vereinigung von Zeilen nach oben oder Spalten von rechts nach links zu.*

#### **Ein Layout über die Breite einer Tabelle anlegen**

Sie weisen jetzt Spalten- und Zeilenerweiterungen im Rahmen Ihres Layouts zu.

- **1** Kehren Sie zu Ihrer Webseite *table1.html* zurück und wählen Sie dort mit dem Werkzeug zur Objektauswahl ( $\blacklozenge$ ) die obere linke Zelle. Drücken Sie einmal Umschalt+Pfeil-nach-rechts  $(\rightarrow)$ . Die Spalte erstreckt sich nun über die gesamte Breite der Tabelle.
- **2** Wählen Sie die rechte Zelle in der zweiten Zeile und drücken Sie Umschalt+Pfeilnach-unten  $(\psi)$ ; wiederholen Sie dies einmal. Die Zelle erstreckt sich nun über drei Zeilen.

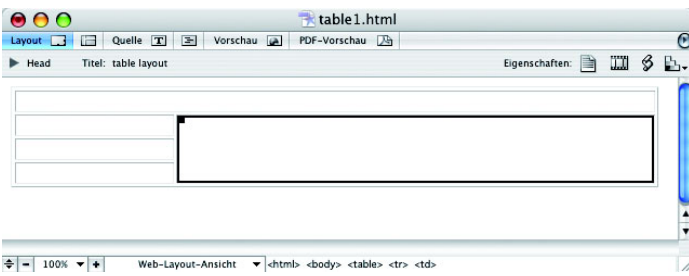

**3** Wählen Sie Datei: Speichern und lassen Sie diese Datei geöffnet.

#### **Tabelle-Attribute ändern**

In diesem Abschnitt fügen Sie einigen Tabellenzellen Farbe hinzu.

- **1** Falls die Palette »Tabelle und Felder« nicht geöffnet ist, wählen Sie Fenster: Tabelle & Felder.
- **2** Klicken Sie in der Registerkarte »Auswahl« der Palette »Tabelle und Felder« in die erste Zelle in der zweiten Zeile, um sie auszuwählen. Klicken Sie anschließend mit gedrückter Umschalttaste in die beiden Zellen unter der markierten Zelle, um sie zusätzlich auszuwählen.
- **3** Klicken Sie im Tabelle-Inspektor in der Registerkarte »Zelle« unten rechts in der Schaltfläche »Farbe« auf das kleine schwarze Dreieck und wählen Sie im aufgerufenen Einblendmenü den Eintrag »Web Named Colors«. Klicken Sie noch einmal auf das kleine schwarze Dreieck und wählen Sie aus den Farbfeldern, die GoLive nun oben im Einblendmenü anzeigt, die Farbe »#A9A9A9 DarkGrey«. GoLive zeigt hier die Farbfelder der von Ihnen gewählten Farbfeldbibliothek »Web Named Colors« an.

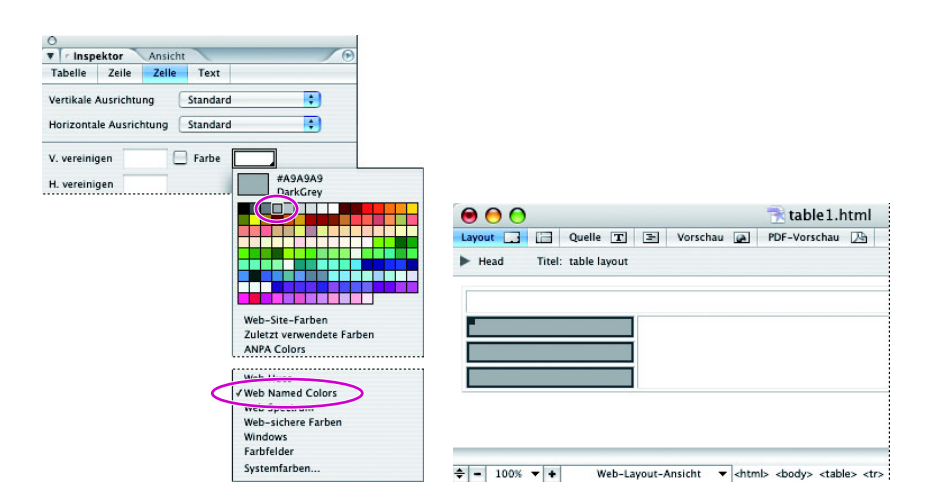

 *Sie können auch auf das Farbfeld rechts neben »Farbe« doppelklicken, um das Dialogfenster »Farbwähler« in GoLive aufzurufen.*

- **4** Löschen Sie im Tabelle-Inspektor in der Registerkarte »Tabelle« den Rand dieser Tabelle, indem Sie in das Texteingabefeld »Rand« 0 eingeben und die Eingabetaste drücken.
- **5** Schaffen Sie etwas Abstand zwischen den Zellinhalten, indem Sie in das Texteingabefeld »Innenabstand« 10 eingeben. Damit fügt GoLive einen 10 Pixel breiten Innenabstand um die Inhalte der Zellen ein.
- **6** Löschen Sie den Abstand zwischen den Zellen, indem Sie in das Texteingabefeld »Zellabstand« 0 eingeben, und drücken Sie die Eingabetaste.

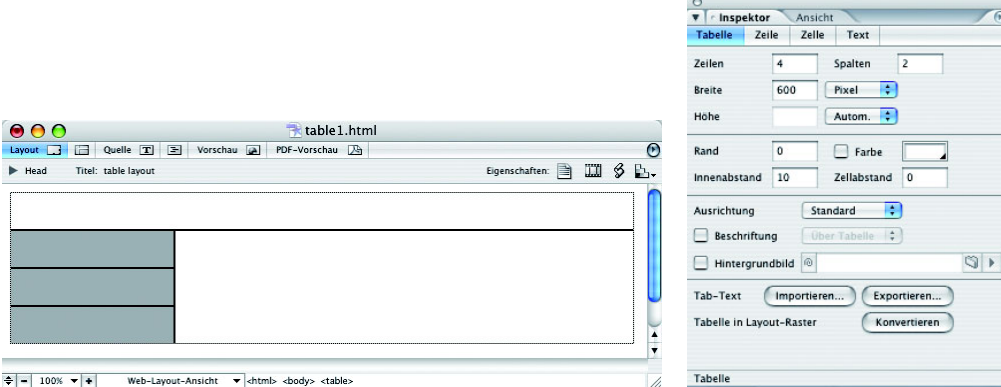

#### **Tabellenformate anlegen und speichern**

Erleichtern Sie das Anlegen von ähnlichen Tabellen, indem Sie Tabellen-Attribute wie Rand, Farbe, Innenabstand und Zellabstand, Vertikale Ausrichtung und Horizontale Ausrichtung zur späteren Verwendung speichern.

**1** Falls die Palette »Tabelle und Felder« nicht eingeblendet ist, wählen Sie Fenster: Tabelle & Felder. Wenn die Registerkarte »Tabellenformat« nicht bereits im Vordergrund ist, klicken Sie auf das entsprechende Register.

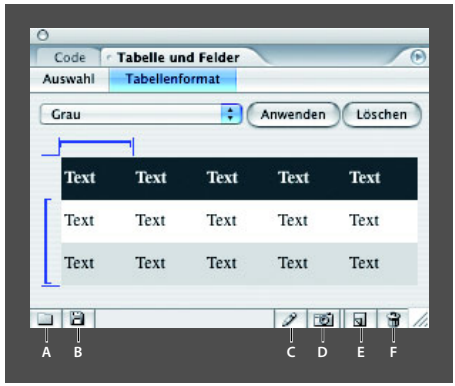

*A. Tabellenformat importieren B. Tabellenformat exportieren*

- *E. Neues Tabellenformat F. Tabellenformat löschen*
- **2** Sorgen Sie dafür, dass die Tabelle gewählt ist, indem Sie in eine beliebige Zelle klicken und dann unten in der Dokumentleiste in der Zeile mit Quellcode auf das Tag *<table>* klicken. Dies ist eine hierarchische Anzeige Ihres Quellcodes und eine weitere Möglichkeit, eine Tabelle in GoLive auszuwählen.

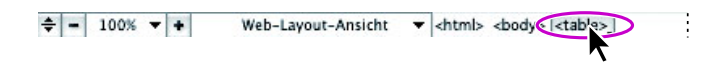

**3** Klicken Sie unten in der Palette »Tabelle und Felder« im Register »Tabellenformat« auf die Schaltfläche »Neues Tabellenformat« (a). Geben Sie im Dialogfenster »Neues Tabellenformat« den Namen basic table ein und klicken Sie auf OK.

GoLive übernimmt die Tabellen-Attribute und zeigt in der Registerkarte »Tabellenformat« eine Vorschau an.

*C. Tabellenformat umbenennen D. Tabellenformat erfassen*

| Auswahl     | <b>Tabellenformat</b> |             |          |         |
|-------------|-----------------------|-------------|----------|---------|
| basic table |                       | ٠           | Anwenden | Löschen |
| Text        | Text                  | Text        | Text     | Text    |
| Text        | Text                  | <b>Text</b> | Text     | Text    |
| Text        | Text                  | <b>Text</b> | Text     | Text    |

*Tabellen-Attribute lassen sich als Tabellenformat speichern.*

Weiter hinten in dieser Lektion weisen Sie einer Tabelle ein vorhandenes Format zu.

#### **Text in eine Tabelle importieren**

Es ist recht einfach, Text direkt in Tabellenzellen einzugeben. Sie geben den gewünschten Text in eine Zelle ein und drücken die Tab-Taste, um die Texteinfügemarke in die nächste Zelle zu bewegen und so weiter. Effektiver ist es allerdings, eine .txt-(Text-) Datei direkt in die Tabelle zu importieren. In diesem Teil der Lektion importieren Sie Daten in eine neue Tabelle und weisen dann ein vorhandenes Tabellenformat zu.

- **1** Klicken Sie mit dem standardmäßigen Bearbeitungswerkzeug ( $\mathbf{r}$ ) in die große Zelle rechts in der Tabelle. GoLive zeigt die blinkende Einfügemarke in der Zelle an, die sich über drei Zeilen erstreckt.
- **2** Doppelklicken Sie in der Objektpalette auf das Tabelle-Objekt (**E**). GoLive fügt eine Standardtabelle in die Zelle ein.
- **3** Falls der Wert im Tabelle-Inspektor im Texteingabefeld »Zeilen« nicht »3« beträgt, ändern Sie diesen Wert in 3.

#### *Hinweis: GoLive fügt beim Importieren von Text in eine Tabelle automatisch die notwendige Anzahl von Zeilen und Spalten hinzu.*

- **4** Klicken Sie mit dem standardmäßigen Bearbeitungswerkzeug in der neuen Tabelle auf die obere linke Zelle.
- **5** Klicken Sie unten in der Webseite in der Dokumentleiste in der Quellcode-Hierarchie ganz rechts auf *<td>*, um die Zelle auszuwählen.

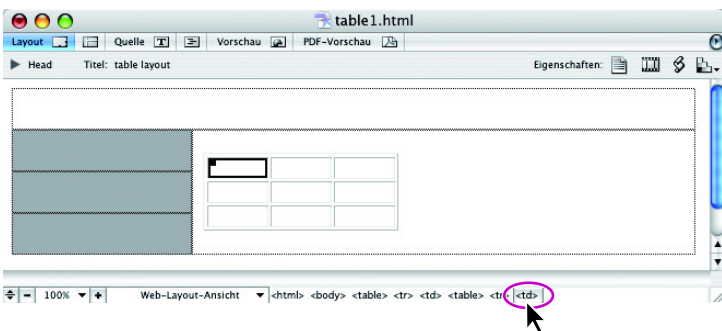

**6** Wählen Sie Spezial: Tabelle: Text mit Tabstopps importieren. Navigieren Sie im aufgerufenen Dialogfenster »Öffnen« zum Ordner *Lektion03*, wählen Sie die Textdatei *tour.txt* und klicken Sie auf »Öffnen«.

GoLive übeträgt den Text automatisch in die entsprechenden Zeilen und Spalten. In der Standardvoreinstellung liest GoLive automatisch jeden Tabstopp als neue Spalte und jede Zeilenschaltung als neue Zeile.

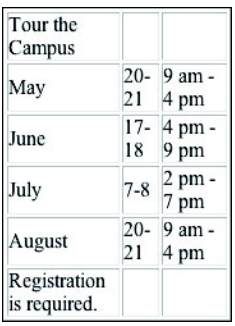

Sie können diese Standardvoreinstellung vor dem Importieren eines Textes im Dialogfenster »Öffnen« unten im Einblendmenü »Spaltentrenner« ändern; Sie können dort außerdem noch »Komma [,]«, »Leerzeichen [ ]« und »Strichpunkt [;]« wählen.

*Hinweis: Sie können Text mit Spezial: Exportieren: Text mit Tabstopps exportieren auch aus einer GoLive-Tabelle exportieren.*

**7** Platzieren Sie Ihren Mauszeiger auf dem rechten Rand der Tabelle. Sobald GoLive dort das Doppelpfeil-Symbol (++) anzeigt, klicken Sie und ziehen die Tabelle breiter. Eine besondere Breite ist nicht nötig, ziehen Sie die Tabelle einfach ein wenig mehr in die Breite, um mehr Platz für den Text zu schaffen.

 *Halten Sie beim Anpassen einzelner Zeilen und Spalten in einer Tabelle die Alt- (Windows) bzw. Optionstaste (Mac OS) gedrückt, um Breite und Höhe unabhängig voneinander ändern zu können.*

- **8** Klicken Sie in die Zelle mit dem Text »Tour the Campus« und wählen Sie Spezial: Tabelle: Zelle auswählen.
- **9** Drücken Sie zweimal Umschalt+Pfeil-nach-rechts, um die Zelle über alle drei Spalten zu erstrecken. Erstrecken Sie die Zelle mit dem Text »Registration is required« unten links mit derselben Methode über alle drei Spalten.

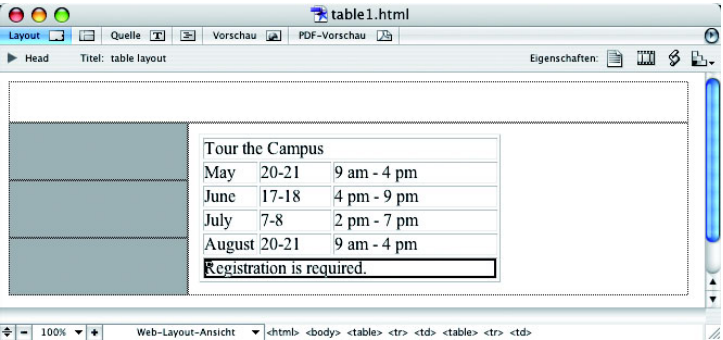

10 Wählen Sie Datei: Speichern, aber lassen Sie die Datei für den nächsten Teil dieser Lektion geöffnet.

#### **Ein Tabellenformat zuweisen**

Jetzt weisen Sie Ihrer neuen Tabelle ein Tabellenformat zu.

- **1** Wählen Sie die obere Zelle der Tabelle.
- **2** Falls die Palette »Tabelle und Felder« nicht sichtbar ist, wählen Sie Fenster: Tabelle & Felder und sorgen Sie dafür, dass die Registerkarte »Tabellenformat« im Vordergrund ist.
- **3** Wählen Sie im Einblendmenü »Format« das Format »Blau« und klicken Sie auf »Anwenden«.

GoLive weist den Zellen der Tabelle das Tabellenformat »Blau« zu.

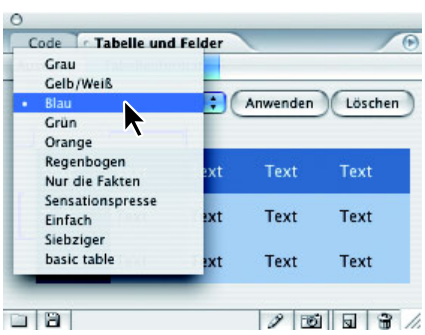

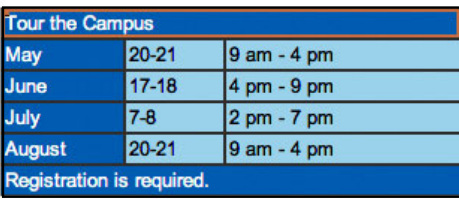

*Hinweis: Sie können auch nur Teilen einer Tabelle ein Format zuweisen (und nicht einer ganzen Tabelle).*

 *Durch Anpassen der blauen Klammer an die gewünschten Zeilen oder Spalten weisen Sie sich wiederholende Formate zu; ziehen Sie dazu an einem Ende der blauen Klammer. GoLive kennzeichnet den anpassbaren Bereich einer Klammer durch blaue Linien an beiden Enden der Klammer.* 

#### **Text und Bilder in der Tabelle platzieren**

Nach der Tabelle fügen Sie nun Bilder in das Layout ein.

- **1** Klicken Sie mit dem standardmäßigen Bearbeitungswerkzeug ( $x$ ) in der großen Tabelle in die Zelle oben links. Dies ist die Tabelle, aus der das Layout der Webseite besteht. GoLive zeigt in der Zelle eine blinkende Einfügemarke an.
- **2** Doppelklicken Sie in der Objektpalette in der Sammlung »Allgemein« auf das Bildobjekt ( $\circledR$ ). GoLive fügt das Bildobjekt an der Stelle der Einfügemarke ein.
- **3** Falls die Inspektor-Palette nicht sichtbar ist, wählen Sie Fenster: Inspektor oder drücken Sie Strg+1 (Windows) bzw. Befehl+1 (Mac OS). Klicken Sie im Bild-Inspektor in der Registerkarte »Allgemein« rechts im Einblendmenü »Quelle« auf die Schaltfläche »Durchsuchen« ( $\Box$ ). Markieren Sie im Dialogfenster »Öffnen« das Bild *virtechu\_logo.gif* im Ordnerpfad *student/web-content*, den GoLive beim Anlegen der Web-Site erstellt hat, und klicken Sie auf »Öffnen«.

GoLive ersetzt das Bildobjekt durch das VirtechU-Logo.

- **4** Klicken Sie mit dem standardmäßigen Bearbeitungswerkzeug auf das VirtechU-Logo und wählen Sie im Bild-Inspektor in der Registerkarte »Allgemein« im Einblendmenü »Ausrichtung« den Eintrag »Mittig«.
- **5** Klicken Sie mit dem standardmäßigen Bearbeitungswerkzeug ( $x$ ) hinter das VirtechU-Logo, um dort eine Texteinfügemarke zu platzieren. Drücken Sie einmal die Leertaste und geben Sie The place to learn technical skills ein.

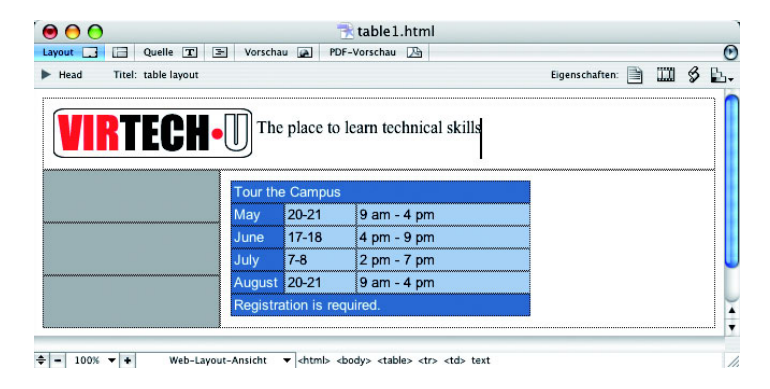

#### **Einer Zelle ein Cascading Stylesheet zuweisen**

- **1** Wählen Sie die Zelle mit dem VirtechU-Logo und dem Überschrifttext.
- **2** Falls die CSS-Palette nicht zu sehen ist, wählen Sie Fenster: CSS, um sie einzublenden. Eventuell ist sie unten an die Inspektor-Palette angedockt. In diesem Dokument wurden bereits zwei Klassenstile angelegt. Weitere Informationen über das Anlegen eines CSS-Klassenstils finden Sie in Lektion 5, »Text einfügen und formatieren«.

Da Sie bereits eine Zelle ausgewählt haben, steht Ihnen nur eine Option zur Verfügung: den Stil der gesamten Zelle zuzuweisen. Eine Tabellenzelle wird im Quellcode durch das Tag <td> (für *table data*, also: Tabellendaten) angezeigt.

**3** Schalten Sie das Kontrollkästchen in der Spalte *<td>* rechts von »headline« ein. GoLive ändert den Text in der Zelle nun entsprechend den im Klassenstil »headline« zugewiesenen Attributen. Eventuell müssen Sie die angedockte CSS-Palette von der Inspektor-Palette abkoppeln, um das Kontrollkästchen sehen zu können.

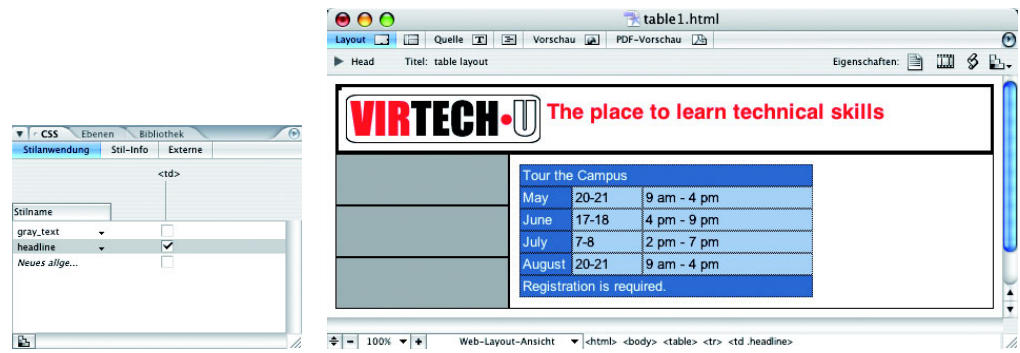

#### **Die Tabelle fertig stellen**

In diesem Abschnitt fügen Sie der Webseite die übrigen Bilder und Texte zu, um sie zu vervollständigen.

- **1** Positionieren Sie das Web-Site-Fenster so, dass Sie sowohl die Dateiliste darin als auch Ihre Webseite gut sehen können, und ziehen Sie dann das Bild *image\_1.jpg* aus dem Web-Site-Fenster in die linke zweite Zelle von oben.
- **2** Ziehen Sie das Bild *image\_2.jpg* in die linke dritte Zelle von oben.
- **3** Ziehen Sie das Bild *image\_3.jpg* in die linke unterste Zelle.

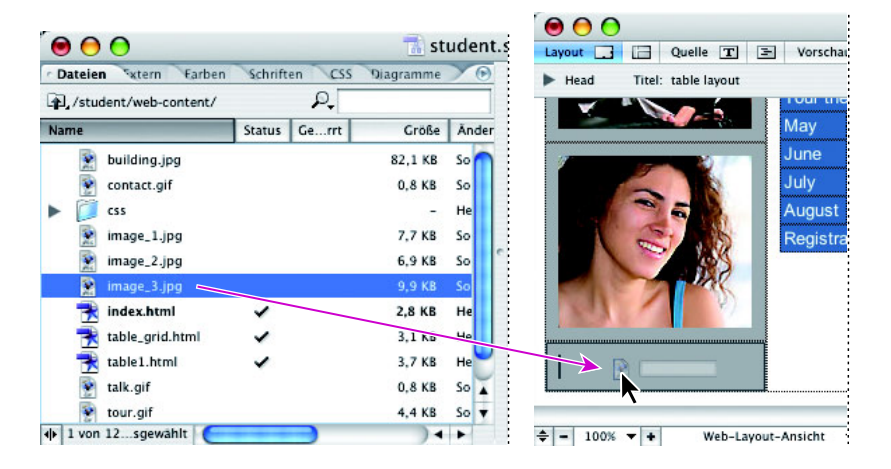

**4** Wählen Sie Datei: Öffnen. Navigieren Sie im Dialogfenster »Öffnen« zum Ordner *Lektion03*, markieren Sie dort die Datei *student.txt* und klicken Sie auf »Öffnen«.

- **5** Markieren Sie im Textdokument den Text unter der gestrichelten Linie, wählen Sie Bearbeiten: Kopieren und dann Datei: Schließen.
- **6** Kehren Sie zurück zur Datei *table1.html*. Klicken Sie mit dem standardmäßigen Bearbeitungswerkzeug  $(\mathbf{x})$  rechts neben Ihre Tabelle »Tour the Campus«; GoLive zeigt dort eine lange Einfügemarke an. Drücken Sie die Eingabetaste.
- **7** Wählen Sie Bearbeiten: Einfügen. GoLive fügt den kopierten Text unter der Tabelle ein.
- **8** Die Einfügemarke blinkt immer noch; drücken Sie Strg+Eingabetaste (Windows) bzw. Ctrl+Eingabetaste (Mac OS). Damit wählen Sie die Tabellenzelle.
- **9** Falls die CSS-Palette nicht bereits aufgerufen ist, wählen Sie Fenster: CSS, um sie einzublenden.
- **10** Schalten Sie das Kontrollkästchen rechts vom Klassenstil »gray\_text« in der Spalte *<td>* ein. GoLive weist dem Text die Formatattribute des Klassenstils »gray\_text« zu.

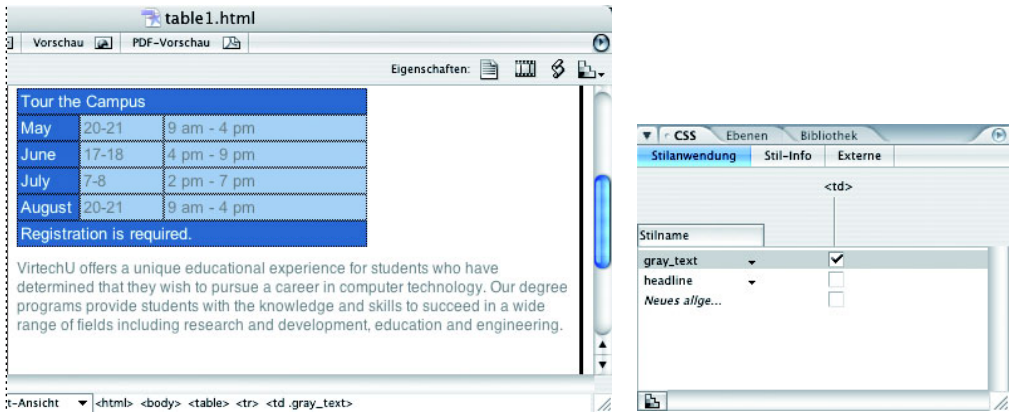

**11** Die Zelle ist noch gewählt; klicken Sie im Tabelle-Inspektor auf das Register »Zelle« und wählen Sie im Einblendmenü »Vertikale Ausrichtung« den Eintrag »Oben«.

 *Sie können einer Tabellenzelle auch über das Kontextmenü Klassenstile zuweisen. Klicken Sie dazu mit der rechten Maustaste (Windows) bzw. mit gedrückter Ctrl-Taste (Mac OS) in die gewählte Tabellenzelle.*

Damit haben Sie diesen Abschnitt der Lektion über Layouts mit Tabellen abgeschlossen. In den nächsten Abschnitten erfahren Sie, wie Sie Cascading Stylesheets für Layouts einsetzen können.

**12**Wählen Sie Datei: Speichern und dann Datei: Schließen.

#### **Ebenen**

Sie können Ebenen verwenden, um Ihre Seite in Rechtecke aufzuteilen, die einzeln formatiert und positioniert werden können, ähnlich wie in einem Seiten-Layout-Programm wie Adobe InDesign. Ebenen können beliebige HTML-Elemente einer Seite enthalten, z.B. Bilder oder einfachen formatierten HTML-Text. Sie verwenden das Ebenen-Werkzeug und die Ebenen-Palette, um mehrere Ebenen auf der Seite hinzuzufügen und zu verwalten.

*Hinweis: Zur korrekten Anzeige von CSS-Layout-Objekten wie Ebenen ist ein Web-Browser der Version 4.0 oder höher erforderlich; falls die Anwender keine solchen Browser einsetzen oder die CSS-Unterstützung ihrer Browser ausgeschaltet haben oder ihre Browser so eingestellt haben, dass sie Webseiten-Stylesheets mit einer eigenen CSS-Datei überschreiben, werden sie die Ebenen möglicherweise nicht oder nicht korrekt sehen können. Die CSS-Unterstützung der eingesetzten Browser kann sich je nach Web-Browser und Web-Browser-Version erheblich voneinander unterscheiden.*

#### **Einer HTML-Webseite Ebenen hinzufügen**

Für das folgende Dokument legen Sie ein ähnliches Layout wie für das zurückliegende Tabelle-Dokument an; hier setzen Sie allerdings Ebenen ein.

Achten Sie darauf, dass das Fenster »student.site« noch geöffnet ist. Falls nicht, wählen Sie Datei: Zuletzt verwendete öffnen: student.site, oder wählen Sie Datei: Öffnen und öffnen Sie die gespeicherte *student.site*-Datei im Pfad *Lektion03/student*.

**1** Wählen Sie Datei: Öffnen, markieren Sie die Datei *layout\_finish.html* im Ordner *Lektion03* und klicken Sie auf »Öffnen«. GoLive ruft die fertig gestellte Ebenen-Datei auf.

Diese Webseite erstellen Sie mit Ebenen; Sie lernen dabei viele Ebenenfunktionen kennen, z.B. Ebenen erstellen, benennen und die Stapelreihenfolge von Ebenen ändern.

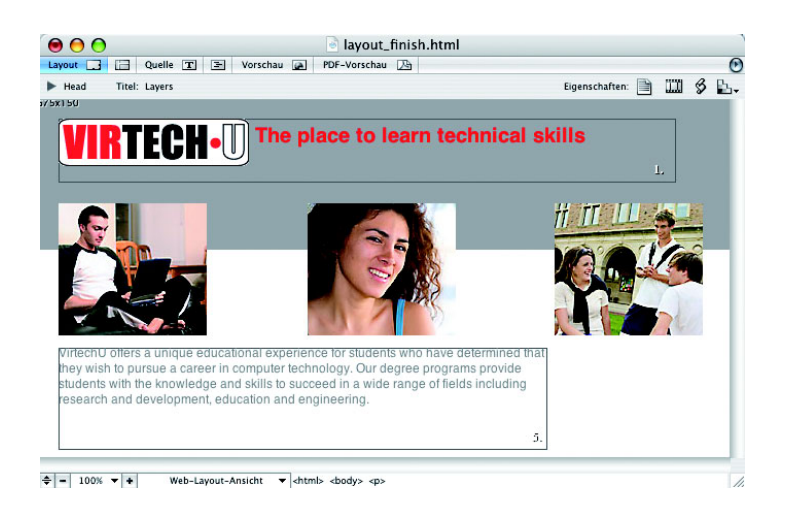

- **2** Sie können diese Datei zu Referenzzwecken geöffnet lassen oder Sie wählen Datei: Schließen.
- **3** Wählen Sie Datei: Öffnen und öffnen Sie die Datei *layout\_start.html* im Ordner *Lektion03*. GoLive ruft die Start-Webseite auf.
- **4** Wählen Sie Datei: Speichern unter. Übernehmen Sie im Dialogfenster »Speichern unter« den Dateinamen und klicken Sie unten auf die Schaltfläche »Website-Ordner« ( ), wählen Sie »Web-Site-Ordner« und klicken Sie auf »Speichern«.
- **5** Beginnen Sie mit der Webseite, indem Sie in der Objektpalette die Sammlung »Allgemein« das Ebene-Objekt (回) wählen.
- **6** Ziehen Sie das Ebene-Objekt in die Webseite *layout\_start.html*.

GoLive zeigt oben links in der Webseite eine Ebene an.

**7** Falls die Inspektor-Palette nicht eingeblendet ist, wählen Sie Fenster: Inspektor. Da die Ebene markiert ist, ändert sich der Inspektor in den Ebene-Inspektor.

 *Wenn Sie die Ebene erneut auswählen möchten, bewegen Sie Ihren Mauszeiger irgendwo auf den Ebenenrand; sobald GoLive das Hand-Symbol ( ) anzeigt, klicken und ziehen Sie.*

**8** Ändern Sie den Namen im Texteingabefeld »Name« von »Ebene1« in logo und drücken Sie die Eingabetaste. Damit können Sie die Ebenen später einfacher auseinander halten .

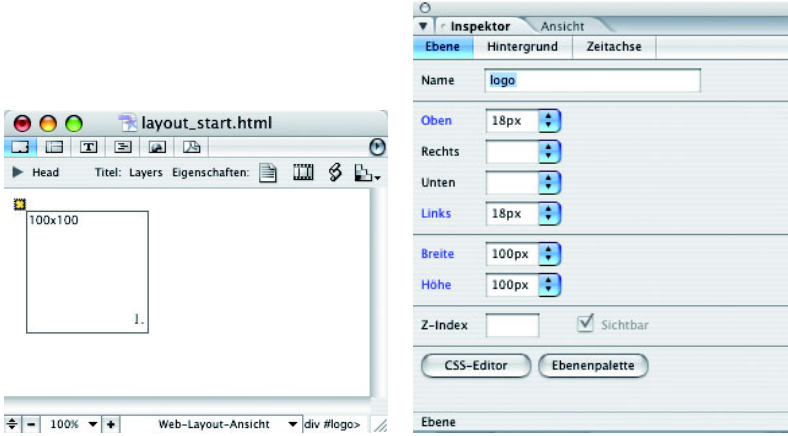

**9** Wählen Sie die Ebene aus, indem Sie Ihre Mauszeiger auf den Ebenenrand bewegen und klicken, sobald er sich in ein Hand-Symbol ändert; ziehen Sie dann den den rechten mittleren Anfasser der Ebene nach rechts und erweitern Sie die Ebene auf etwa 600 Pixel Breite. Achten Sie beim Ziehen in der Hauptwerkzeugleiste auf den Wert im Texteingabefeld »Breite«. Sie können den Wert 600 auch unmittelbar in das Texteingabefeld »Breite« eingeben. Geben Sie anschließend in das Texteingabefeld »Höhe« 62 ein.

Verwenden Sie die Hauptwerkzeugleiste für präzise Ebenenkoordinaten und Größenänderungen.

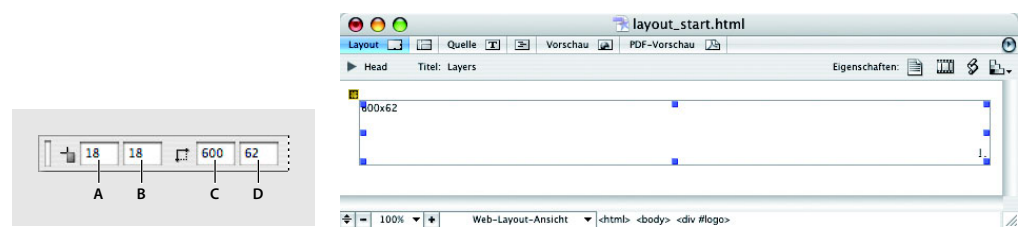

*A. Horizontale Position B. Vertikale Position C. Breite D. Höhe*

#### **Objekte in der Ebene platzieren**

Als Nächstes platzieren Sie ein Bild und Text in der Ebene.

**1** Klicken Sie mit dem standardmäßigen Bearbeitungswerkzeug (1), um eine blinkende Einfügemarke in der Ebene zu platzieren.

- **2** Doppelklicken Sie in der Objektpalette in der Sammlung »Allgemein« auf das Bild-Objekt. GoLive zeigt ein Bild-Objekt in der Ebene an.
- **3** Klicken Sie im Bild-Inspektor im Einblendmenü »Quelle« rechts von »(EmptyReference!)« auf die Schaltfläche »Durchsuchen« ( $\Box$ ), navigieren Sie im aufgerufenen Dialogfenster »Öffnen« zur Bilddatei *virtechu\_logo.gif* im Ordnerpfad *Lektion03/ student/web-content* und klicken Sie auf »Öffnen«. GoLive zeigt das Logo in der Ebene an.
- **4** Klicken Sie mit dem standardmäßigen Bearbeitungswerkzeug einmal auf das VirtechU-Logo. Ändern Sie im Einblendmenü »Ausrichtung« im Bild-Inspektor in der Registerkarte »Allgemein« die Ausrichtung in »Mittig«. Die Ausrichtung bestimmt die Position des Textes, der auf das Bild folgt.
- **5** Klicken Sie rechts vom Logo; GoLive zeigt eine große blinkende Einfügemarke an. Drücken Sie einmal die Leertaste und geben Sie The place to learn technical skills ein.
- **6** Platzieren Sie Ihren Mauszeiger auf dem Ebenenrand und klicken Sie, sobald das Hand-Symbol ( $\circledast$ ) erscheint, um die Ebene auszuwählen.

Genau wie einer Tabellenzelle können Sie einen Klassenstil auch dem Inhalt einer Ebene zuweisen.

**7** Wählen Sie Typ: CSS-Stil für < div>: headline. GoLive ändert die Schrift in eine serifenlose Helvetica und die Textfarbe in Rot.

 *Mit der Registerkarte »Auswahl« der Palette »Tabelle und Felder« können Sie auch in CSS-Layout-Objekten navigieren. Klicken Sie auf die Schaltfl äche »Parent-Tabelle auswählen« ( ), um das Parent-CSS-Layout-Objekt auszuwählen, oder klicken Sie in der Registerkarte »Auswahl« in eine Zeile oder Spalte des abgebildeten CSS-Layout-Objekts, um eine Einfügemarke an dieser Stelle im CSS-Layout-Objekt zu platzieren.*

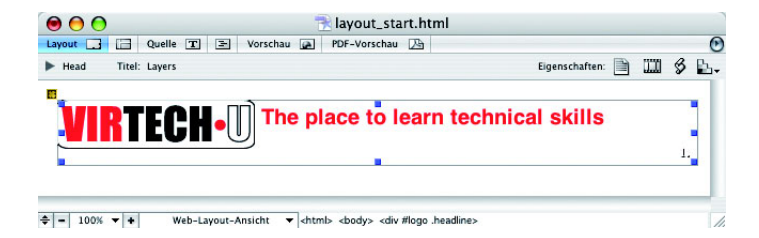

#### **Ebenen ausrichten und verteilen**

Im nächsten Abschnitt fügen Sie die Bilder in drei einzelnen Ebenen ein, die Sie anschließend ausrichten und verteilen.

**1** Ziehen Sie ein Ebene-Objekt aus der Sammlung »Allgemein« der Objektpalette in Ihre HTML-Webseite. Achten Sie darauf, die neue Ebene nicht versehentlich in die bereits vorhandene Ebene zu ziehen.

**Hinweis:** Ob eine Ebene sich in einer anderen Ebene befindet, können Sie mit dem gelben *Ebenen-Marker ( ) überprüfen. Wenn sich dieser Ebenen-Marker nicht oben ganz links in der Ecke des Webseitefensters befi ndet, ist die Ebene vermutlich in einer vorhandenen Ebene verschachtelt. Wählen Sie dann Bearbeiten: Rückgängig Rahmen ablegen, oder ziehen Sie den Ebenen-Marker aus der Ebene in einen leeren Bereich Ihrer Webseite.*

**2** Positionieren Sie die neue Ebene unter der Logo-Ebene, indem Sie Ihren Mauszeiger auf dem Ebenenrand platzieren und klicken, sobald Golive das Hand-Symbol ( ) anzeigt; ziehen Sie die Ebene dann unter die Logo-Ebene und orientieren Sie sich dabei am nun eingeblendeten Raster, um die linken Kanten der beiden Ebenen aneinander auszurichten. Geben Sie in der Hauptwerkzeugleiste in das Texteingabefeld »Vertikale Position« den Wert 100 ein.

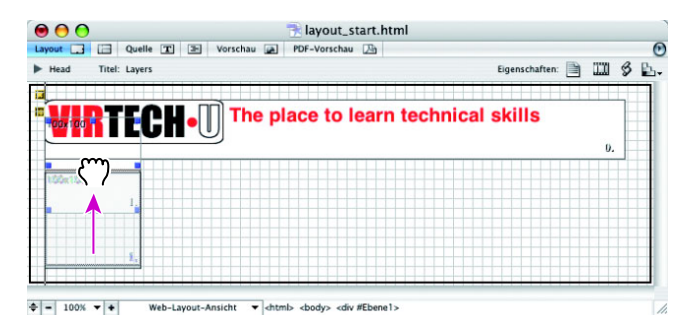

- **3** Wählen Sie Bearbeiten: Duplizieren, um diese Ebene zu duplizieren und genau auf der vorhandenen Ebene eine Ebenenkopie zu platzieren.
- **4** Wählen Sie nochmals Bearbeiten: Duplizieren. Damit erhalten Sie drei Ebenen, die alle aufeinander liegen.

 *Sie können eine Ebene auch durch Ziehen mit gedrückter Strg- (Windows) bzw. Optionstaste (Mac OS) klonen bzw. duplizieren.*

**5** Klicken Sie mit dem Werkzeug zur Objektauswahl (**k**) auf die oberste Ebene und ziehen Sie sie in der Webseite nach rechts. Wählen Sie dann die nächste Ebene und positionieren Sie sie zwischen der linken und rechten Ebene. Ein genaues Positionieren ist hier nicht nötig.

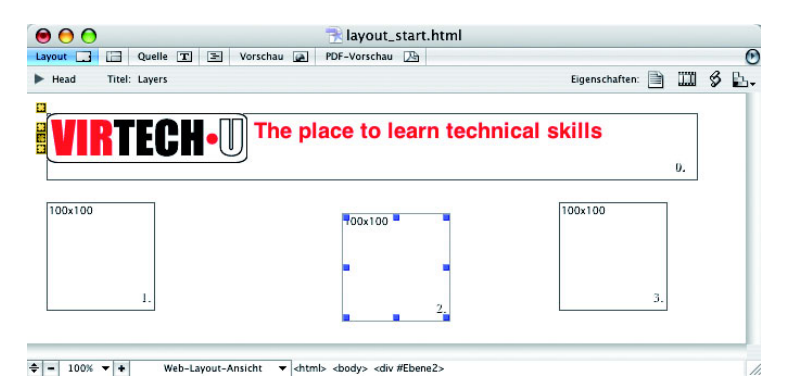

*Hinweis: GoLive blendet beim Ziehen von Ebenen Rasterhilfslinien ein, um das Ausrichten zu erleichtern. Entweder orientieren Sie sich an ihnen oder benutzen die Ausrichtung-Palette wie im nächsten Abschnitt der Lektion erklärt. Wenn Sie das Hilfsraster stört, können Sie es ausschalten, indem Sie Fenster: Ebenen wählen, in der eingeblendeten Ebenen-Palette im Palettenmenü das Dialogfenster »Rastereinstellungen für Ebenen« aufrufen, dort die Kontrollkästchen vor »Sichtbar beim Ziehen« ausschalten und auf OK klicken.*

- **6** Klicken Sie mit dem Werkzeug zur Objektauswahl auf die Ebene links und geben Sie im Ebene-Inspektor in das Texteingabefeld »Name« laptop ein.
- **7** Wählen Sie die mittlere Ebene und geben Sie im Ebene-Inspektor in das Texteingabefeld »Name« female ein.
- **8** Wählen Sie die rechte Ebene und geben Sie im Ebene-Inspektor in das Texteingabefeld »Name« group ein.
- **9** Klicken Sie mit dem Werkzeug zur Objektauswahl auf die erste Ebene, die jetzt »laptop« heißt, halten Sie die Umschalttaste gedrückt und klicken Sie auf die Ebene »female« und die letzte Ebene «group«.

Damit haben Sie alle drei Ebenen markiert.

 *Sie können auch mehrere Ebenen markieren, indem Sie mit dem Werkzeug zur Objektauswahl einen Rahmen um die gewünschten Ebenen aufziehen.*

**10** Wählen Sie Fenster: Ausrichtung. GoLive blendet die Ausrichtung-Palette ein. Klicken Sie in der Ausrichtung-Palette erst im Abschnitt »Objekte verteilen« auf die Schaltfl äche »Mitten horizontal zentrieren« (Windows) bzw. »Mitten horizontal verteilen« (Mac OS) und dann im Abschnitt »Objekte ausrichten« auf die Schaltfl äche »Obere Kanten ausrichten«.

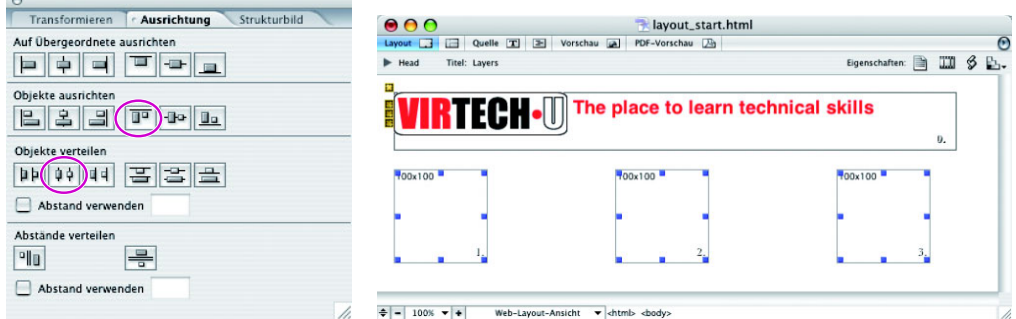

*Hinweis: Falls GoLive eine der beiden oder beide Schaltfl ächen ausgegraut anzeigt, sind die Elemente bereits korrekt ausgerichtet bzw. verteilt.*

**11** Wählen Sie Datei: Speichern, aber lassen Sie die Datei für den nächsten Teil dieser Lektion geöffnet.

#### **Bilder und Text einfügen**

- **1** Positionieren Sie das Fenster »student.site« so, dass Sie auch den Inhalt des Fensters »layout\_start.html« auf Ihrem Bildschirm sehen können.
- **2** Klicken Sie auf die Datei *image\_1.jpg* und ziehen Sie sie in die Ebene links.
- **3** Ziehen Sie *image\_2.jpg* in die mittlere Ebene.
- **4** Ziehen Sie *image\_3.jpg* in die Ebene rechts.

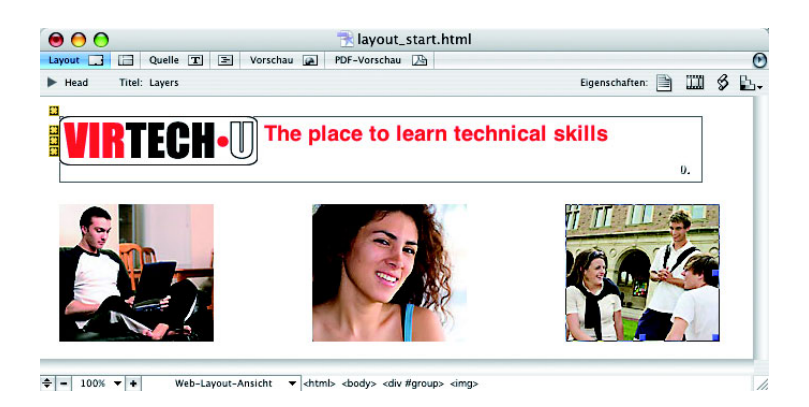

Jetzt fügen Sie eine weitere Ebene für Text ein.

- **5** Die Sammlung »Allgemein« ist in der Objektpalette sichtbar; ziehen Sie das Ebene-Objekt ( $\Box$ ) in einen leeren Bereich Ihrer Webseite *layout\_start.html*; die neue Ebene darf aber nicht versehentlich in eine der vorhandenen platziert werden. GoLive fügt die Ebene am linken Rand der Webseite ein und zeigt dort außerdem einen zusätzlichen Ebenen-Marker an.
- **6** Bewegen Sie anschließend Ihren Mauszeiger auf den Rand der gerade eingefügten Ebene und klicken Sie, sobald der Mauszeiger sich in das Hand-Symbol (®) ändert. Damit wählen Sie die Ebene. In den Texteingabefeldern »Position festlegen« und »Breite/Höhe festlegen« in der Hauptwerkzeugleiste können Sie exakte Werte zum Positionieren der Ebene eingeben. Geben Sie folgende Werte in die Texteingabefelder ein: für »Horizontale Position« 18 und für »Vertikale Position« 240; für »Breite« 475 und für »Höhe« 150. Drücken Sie anschließend die Eingabetaste.

#### $\frac{1}{18}$  18  $\begin{array}{|c|c|c|c|c|c|c|c|} \hline 280 & \fbox{15} & 475 & 150 \\\hline \end{array}$

- **7** Die Ebene ist noch ausgewählt; geben Sie im Ebene-Inspektor in der Registerkarte »Ebene« in das Texteingabefeld »Name« Text ein und drücken Sie die Eingabetaste.
- **8** Wählen Sie Datei: Öffnen. Navigieren Sie im aufgerufenen Dialogfenster »Öffnen« zur Datei *student.txt* im Ordner *Lektion03* und klicken Sie auf »Öffnen«.
- **9** Markieren Sie den Absatztext unter der gestrichelten Linie, wählen Sie Bearbeiten: Kopieren und dann Datei: Schließen.
- **10**Kehren Sie zurück zum Fenster »layout\_start.html«, klicken Sie mit dem standardmäßigen Bearbeitungswerkzeug ( $x$ ) in die neue Ebene »Text« und wählen Sie Bearbeiten: Einfügen.
- **11**Wählen Sie die Ebene »Text« aus und wählen Sie Typ: CSS DIV: gray\_text. GoLive ändert die Schriftart und die Farbe des Textes in Grau.

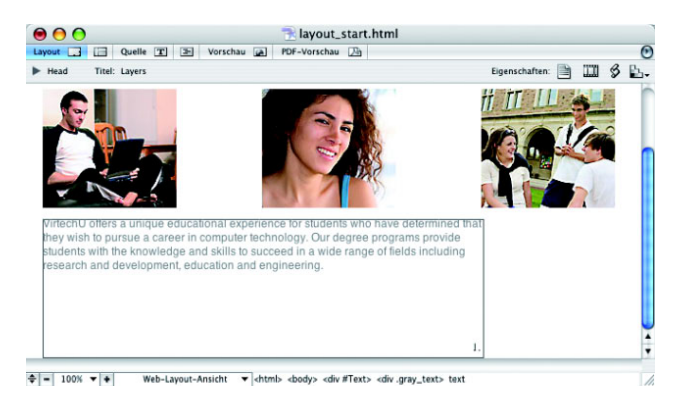

**12**Wählen Sie Datei: Speichern, lassen Sie die Datei jedoch geöffnet.

#### **Ebenen verwalten**

Im folgenden Abschnitt legen Sie eine neue Ebene mit einem farbigen Hintergrund an. Die Standardstapelreihenfolge von Ebenen würde dafür sorgen, dass GoLive diese Ebene auf den vorhandenen Ebenen positioniert, daher erfahren Sie auch, wie Sie die Stapelreihenfolge von Ebenen ändern können.

- **1** Wählen Sie in der der Objektpalette in der Sammlung »Allgemein« das Ebene-Objekt ( $\Box$ ) und ziehen Sie es in einen leeren Bereich Ihrer Webseite »layout\_start. html«; ziehen Sie die neue Ebene dabei nicht versehentlich in eine der vorhandenen Ebenen. GoLive positioniert die neue Ebene oben links in der Webseite.
- **2** Wählen Sie das neue Ebene-Objekt und geben Sie in der Hauptwerkzeugleiste in die Texteingabefelder »Position festlegen« und »Breite/Höhe festlegen« folgende Werte ein: für »Horizontale Position« -5 und für »Vertikale Position« -5; für »Breite« 675 und für »Höhe« 150. Drücken Sie anschließend die Eingabetaste.
- **3** Die Ebene ist noch ausgewählt; geben Sie im Ebene-Inspektor in der Registerkarte »Ebene« in das Texteingabefeld »Name« background ein und drücken Sie die Eingabetaste.

**4** Klicken Sie im Ebene-Inspektor auf das Register »Hintergrund« und doppelklicken Sie in der Registerkarte auf das Farbfeld rechts von »Farbe«. Geben Sie im aufgerufenen Farbwähler in das Texteingabefeld »Hexadezimalwert« die Hexadezimalzahl 9F9F9F ein. Drücken Sie die Tab-Taste und klicken Sie dann auf OK.

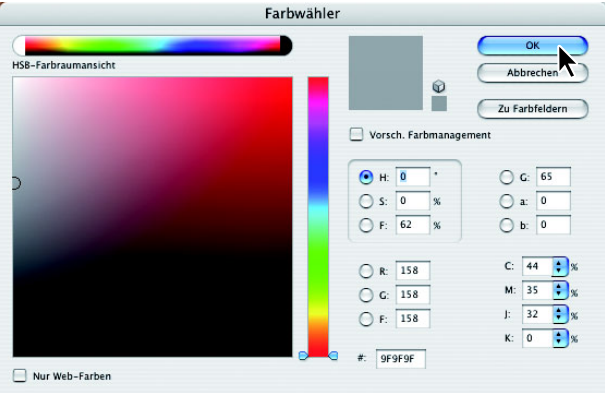

*Hinweis: Falls GoLive den Farbwähler nicht aufruft, müssen Sie eventuell die Inspektor-Palette von den übrigen Paletten trennen.*

Der Hintergrund der neuen Ebene ist jetzt grau.

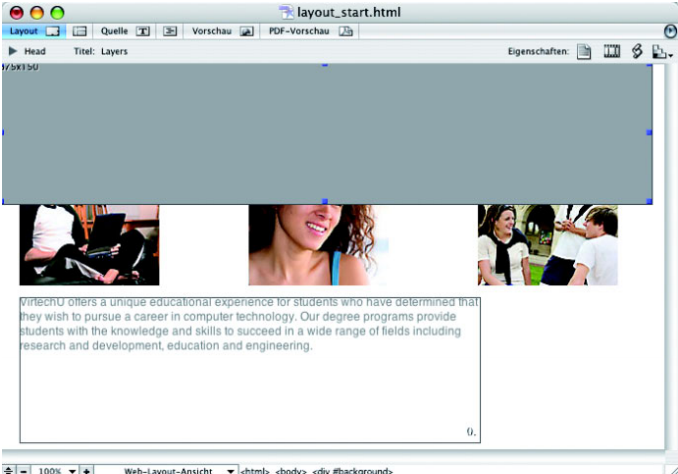

 $\frac{1}{2}$  = 100%  $\mathbf{v}$  + Web-Layout-Ansicht v <html> <br/> <br/>dody> <div #background>

Die neue Ebene verdeckt die bereits vorhandenen Ebenen. Um das zu ändern, müssen Sie sich zunächst mit dem Konzept der Ebenenanordnung mit dem Z-Index vertraut machen.

#### **Z-Index ändern**

- **1** Wählen Sie Fenster: Ebenen, um die Ebenen-Palette einzublenden.
- **2** Markieren Sie in der Ebenen-Palette die Ebene »background«.
- **3** Geben Sie im Ebene-Inspektor in der Registerkarte »Ebene« in das Texteingabefeld »Z-Index« 0 ein und drücken Sie die Eingabetaste.

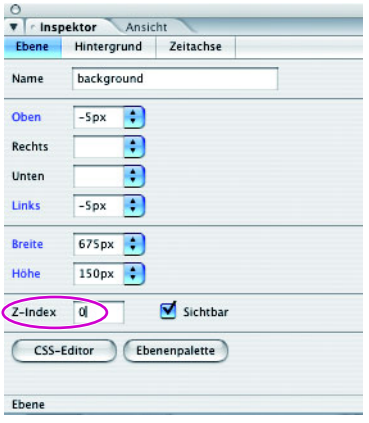

Das alleinige Ändern des Z-Index dieser Ebene beeinflusst noch nicht ihre Position in der Stapelreihenfolge; erst wenn Sie die Z-Indexwerte aller Ebenen entsprechend eingeben, können Sie die Stapelreihenfolge bestimmen. Damit Sie die Ebenen einfacher auswählen können, arbeiten Sie nun in der Ebenen-Palette.

#### **Die Ebenen-Palette**

Mit der Ebenen-Palette (Fenster: Ebenen) können Sie schnell mehrere Ebenen zum Ausrichten und/oder Gruppieren auswählen. Außerdem können Sie Ebenen während der Arbeit in der Ebenen-Palette vorübergehend sperren und aus- bzw. einblenden. (Im Gegensatz zu den entsprechenden Einstellungen im Ebene-Inspektor beeinflussen die Einstellungen zum Sperren und Aus- bzw. Einblenden in der Ebenen-Palette nicht die Darstellung der Ebenen im Web-Browser.)

*Hinweis: Einige der Einstellungen in der Ebenen-Palette sind nur vorübergehend und werden überschrieben, sobald Sie die Dokumentansicht wechseln.*

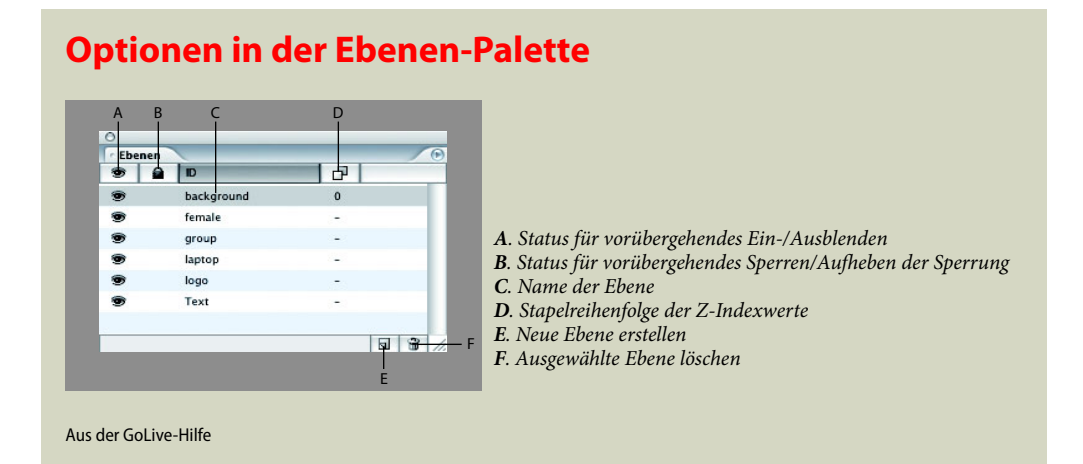

**1** Klicken Sie in der Ebenen-Palette auf die Ebene »logo«. Damit wählen Sie die Ebene und ermöglichen Änderungen im Ebene-Inspektor. Geben Sie dort in das Texteingabefeld »Z-Index« 5 ein und drücken Sie die Eingabetaste. Damit ordnen Sie die Ebene »logo« auf bzw. vor der Ebene »background« an.

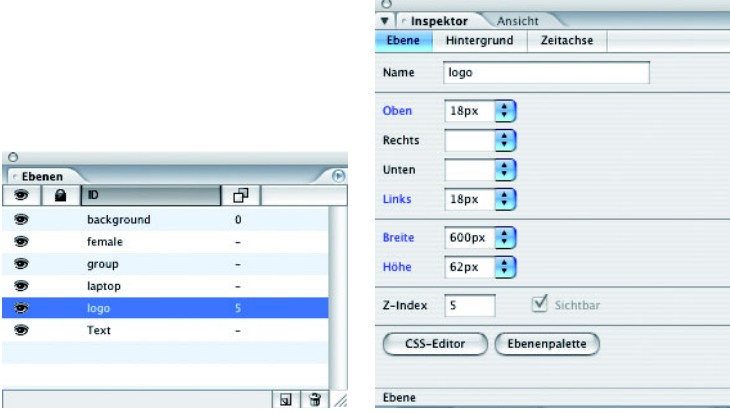

- **2** Wählen Sie die Ebene »laptop« und geben Sie in das Texteingabefeld »Z-Index« 5 ein.
- **3** Wählen Sie einzeln nacheinander die Ebenen »female« und »group«, geben Sie jeweils in das Texteingabefeld »Z-Index« 5 ein und drücken Sie die Eingabetaste.

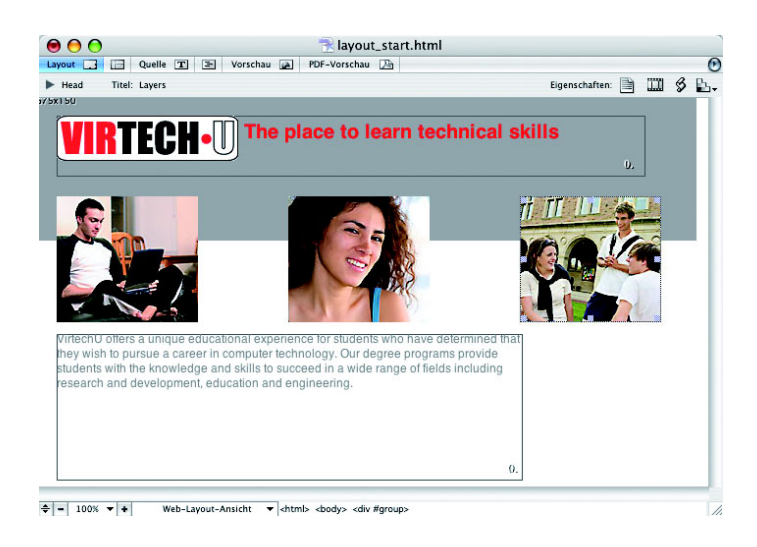

Da diesen Ebenen nun ein höherer Z-Indexwert zugewiesen wurde, befinden sie sich jetzt in der Stapelreihenfolge auf bzw. vor der Ebene »background«.

 *Erfahrene Programmierer verwenden Z-Indexwerte in 5er-Schritten. So lassen sich auch später noch bequem Ebenen an beliebiger Position in der Stapelreihenfolge einfügen, ohne alle anderen Werte anpassen zu müssen.*

**4** Wählen Sie Datei: Speichern und dann Datei: Schließen. Lassen Sie das Fenster »student.site« für den nächsten Teil dieser Lektion jedoch geöffnet.

#### **Liquid Layouts**

In GoLive können Sie einer Seite ein vordefiniertes, auf Ebenen basiertes CSS-Layout-Objekt hinzufügen und dem Layout dann wie jeder anderen Seite Text und Objekte hinzufügen. CSS-Layout-Objekte sind *Liquid Layouts*, die sich automatisch an die Bildschirmeinstellungen anpassen. Für die Erstellung von CSS-Layout-Objekten sind keine Kenntnisse in der CSS-Kodierung erforderlich, da Sie sie mit Hilfe des CSS-Objekt-Inspektors und des CSS-Editors anpassen können.

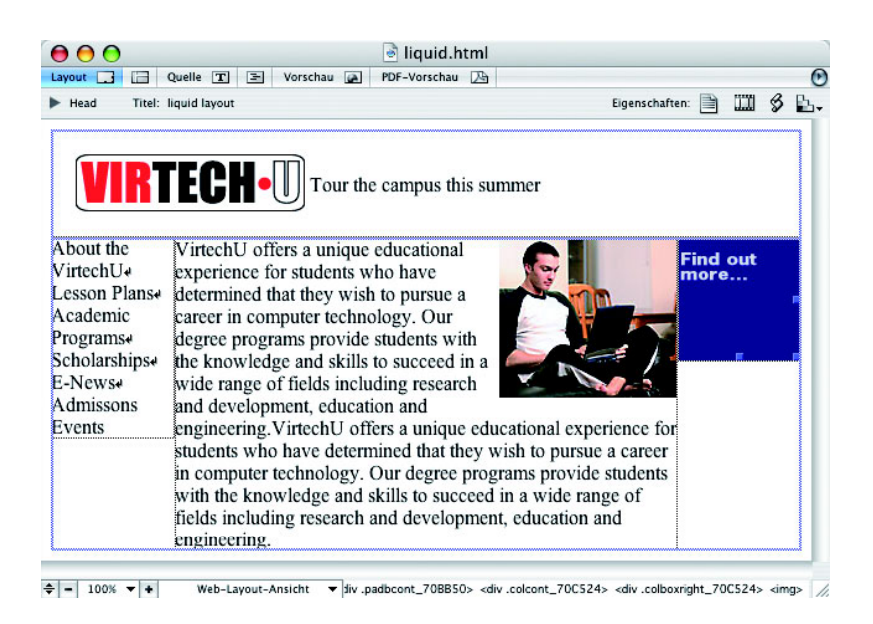

- **1** Wählen Sie Datei: Öffnen und doppelklicken Sie im Ordner *Lektion03* auf die Datei *liquid.html*. GoLive ruft eine Webseite mit Liquid Layouts auf.
- **2** Klicken Sie im Webseitenfenster auf das Register »Vorschau« und ziehen Sie das Dokumentfenster erst größer auf und dann wieder kleiner. Sie sehen, dass diese mit der Liquid-Layout-Funktion angelegte Webseite den CSS-Elementen ermöglicht, sich an die Größe des Fensters anzupassen.
- **3** Sie können diese Webseite zu Referenzzwecken geöffnet lassen oder Sie wählen Datei: Schließen.

#### **Eine Webseite mit Liquid Layouts anlegen**

Im folgenden Abschnitt legen Sie eine einfache Webseite mit der Liquid-Layout-Funktion an.

- **1** Legen Sie mit Datei: Neu eine neue Webseite an. Wählen Sie im aufgerufenen Dialogfenster »Neu« Web: Seiten: HTML-Seite und klicken Sie auf OK. GoLive öffnet eine unbenannte HTML-Seite.
- **2** Wählen Sie Datei: Speichern unter. Geben Sie im aufgerufenen Dialogfenster »Speichern unter« den Namen liquid\_virtechu ein, klicken Sie unten auf die Schaltfläche »Website-Ordner« ( $\square$ ) und wählen Sie »Web-Site-Ordner« und klicken Sie auf »Speichern«.
- **3** Geben Sie im aufgerufenen Dialogfenster »Titel festlegen« Liquid Layout ein und klicken Sie auf »Festlegen«.
- **4** Wählen Sie im Palettenmenü der Objektpalette die Sammlung »CSS« und ziehen Sie dann aus den Objekten der Sammlung »CSS« der Objektpalette das Objekt »Ausgefülltes Feld« in die Webseite.
- **5** Ziehen Sie anschließend das Objekt »Drei Spalten: Skalierbar Mitte« in die untere Zeile des bereits in Ihrer Webseite platzierten Objekts »Ausgefülltes Feld«.

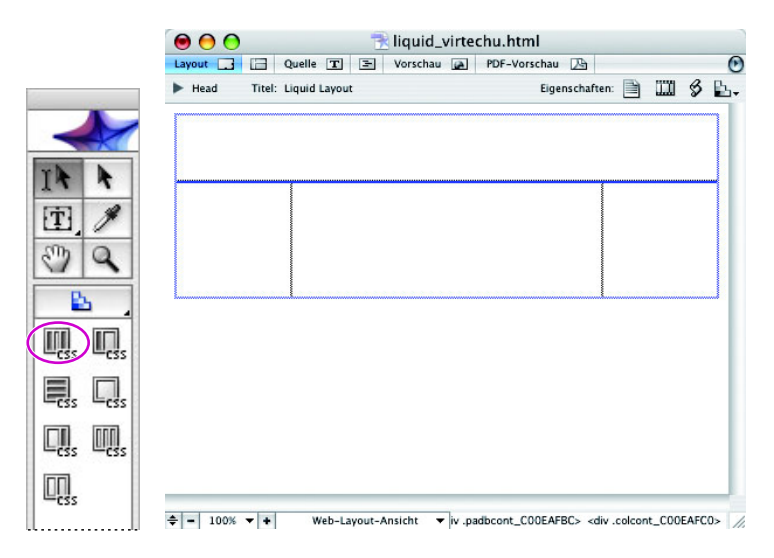

- **6** Positionieren Sie die Webseite »liquid\_virtechu« so, dass Sie auch die Registerkarte »Dateien« im Website-Fenster »student.site« sehen können.
- **7** Ziehen Sie die Datei *virtechu\_logo.gif* aus der Registerkarte »Dateien« in die obere Zeile des Objektes »Ausgefülltes Feld« im Webseitenfenster »liquid\_virtechu.html«.
- **8** Klicken Sie zunächst rechts vom VirtechU-Logo in das Webseitenfenster, wählen Sie dann das standardmäßige Bearbeitungswerkzeug (1) und klicken Sie damit auf das VirtechU-Logo. Wählen Sie im Bild-Inspektor in der Registerkarte »Allgemein« im Einblendmenü »Ausrichtung« den Eintrag »Links«.
- **9** Klicken Sie rechts vom VirtechU-Logo, um dort eine Texteinfügemarke zu platzieren, drücken Sie einmal die Leertaste und geben Sie Tour the campus this summer ein.

**10** Wählen Sie Datei: Öffnen und navigieren Sie im aufgerufenen Dialogfenster »Öffnen« zur Textdatei *student.txt* im Ordner *Lektion03*.

 *Wenn Sie die Datei* student.txt *bereits im Rahmen eines der vorherigen Abschnitte dieser Lektion geöffnet hatten, können Sie sie auch mit Datei: Zuletzt verwendete öffnen aufrufen.*

**11** Markieren Sie im Fenster »student.txt« den Text oberhalb der gestrichelten Linie und wählen Sie Bearbeiten: Kopieren. Kehren Sie zur Webseite »virtechu\_liquid. html« zurück, fügen Sie in die Zelle unten links eine Einfügemarke ein und wählen Sie Bearbeiten: Einfügen.

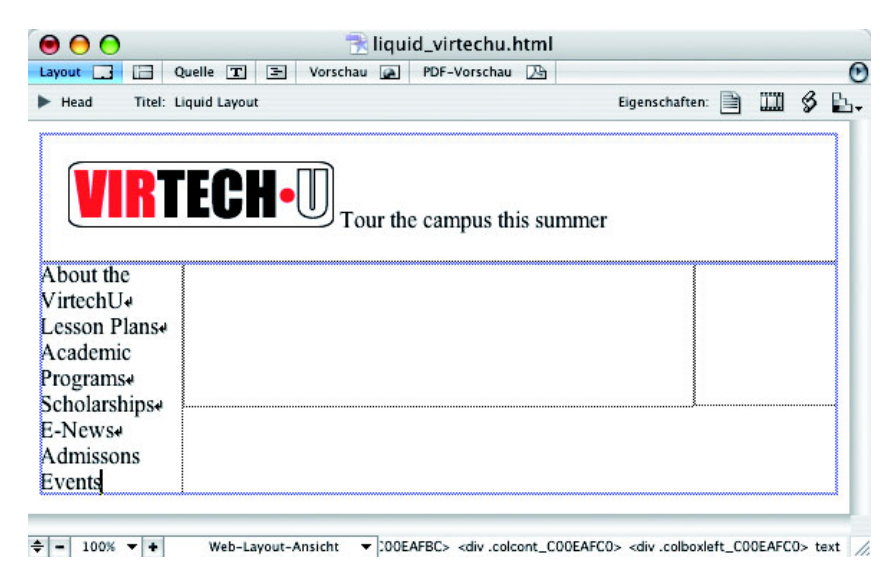

*Hinweis: Denken Sie daran, dass Sie mit der Dateiliste unten im Hauptmenü »Fenster« mühelos von einem Dokument zum anderen navigieren können.*

**12** Kehren Sie zurück zum Fenster »student.txt«, markieren Sie den Text unterhalb der gestrichelten Linie und wählen Sie Bearbeiten: Kopieren. Wechseln Sie wieder zur Webseite »virtechu\_liquid.html«, fügen Sie in die leere mittlere Zelle eine Einfügemarke ein und wählen Sie Bearbeiten: Einfügen.

<sup>2</sup> Sie können häufig verwendete Bilder oder Textabschnitte auch als Auszüge spei*chern, um einfacher auf sie zugreifen zu können. Mehr über Auszüge erfahren Sie in Lektion 10, »Vorlagen, Komponenten, Musterseiten und Auszüge«.*

- **13** Positionieren Sie die Webseite »liquid virtechu« so, dass Sie auch die Registerkarte »Dateien« im Website-Fenster »student.site« sehen können.
- **14** Ziehen Sie die Datei *tour.gif* aus der Registerkarte »Dateien« in die leere Zelle rechts im Liquid Layout.

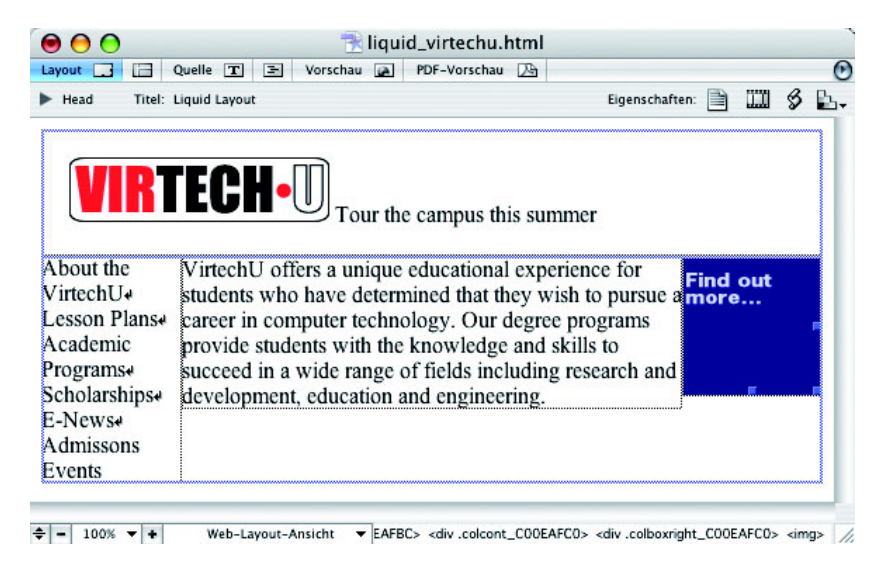

- **15** Wählen Sie Datei: Speichern.
- **16** Klicken Sie im Fenster der Webseite »liquid\_virtechu.html« auf das Register »Vorschau« und ziehen Sie das Dokumentfenster erst größer und dann kleiner, um sich anzusehen, wie sich die Webseite dynamisch an den verfügbaren Platz im Fenster anpasst.

*Hinweis: Falls GoLive Ihren Text in der Layout-Vorschau nicht korrekt anzeigt, klicken Sie in der Hauptwerkzeugleiste auf die Schaltfl äche »Vorschau in Browser« ( ).*

Glückwunsch! Damit haben Sie diese Lektion abgeschlossen.

### **Eigene Übungen**

In diesem Abschnitt können Sie vorhandene Dateien öffnen und mit weiteren Tabellen und CSS-Optionen experimentieren.

#### **Mit Liquid Layouts experimentieren**

- **1** Wählen Sie Datei: Öffnen und öffnen Sie die Datei *liquid.html*.
- **2** Wählen Sie Fenster: CSS, um die CSS-Palette einzublenden.
- **3** Sehen Sie sich die vorhandenen CSS-Elemente an, die zu den Liquid Layouts auf dieser Webseite gehören. Doppelklicken Sie auf ».colboxmiddle«; GoLive blendet den CSS-Editor ein. Experimentieren Sie mit den verschiedenen Attributen und beobachten Sie, wie einzigartig jedes Feld in einem Liquid Layout sein kann und wie viele angepasste Attribute es enthalten kann.
- **4** Wählen Sie Datei: Speichern.